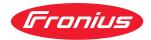

# Operating Instructions

**Fronius Datamanager** 

**EN-US** Operating instructions

42,0426,0169,EA 009-12062023

# Table of contents

#### **General information**

|                | Versions of Fronius Datamanager                                                  |
|----------------|----------------------------------------------------------------------------------|
| Applicabl      | e DATCOM Components                                                              |
| Prerequis      | ites for Operation                                                               |
| Required       | Inverter Software                                                                |
| Notes reg      | arding Radio Certification                                                       |
| Scope of       | Supply                                                                           |
| Using the      | Sticker Labels                                                                   |
|                | tion Examples                                                                    |
| Calculating t  | he data volume                                                                   |
| General        |                                                                                  |
| Firmware       | versions for calculating the data volume                                         |
|                | ng Data Volumes                                                                  |
|                | on examples                                                                      |
| General info   | rmation for the network administrator                                            |
|                |                                                                                  |
|                | ents                                                                             |
|                | irewall Settings                                                                 |
|                | ervice messages via a DSL Internet connection                                    |
| Using Fro      | nius Solar.web and sending service messages                                      |
|                | nnections and indicators                                                         |
|                |                                                                                  |
|                | Connections, and Indicators                                                      |
| Schemati       | c Connection of I/Os                                                             |
| stalling Froni | us Datamanager                                                                   |
| Inserting Fro  | onius Datamanager into an inverter                                               |
|                |                                                                                  |
|                |                                                                                  |
|                | atamanager plug-in positions                                                     |
| Installing an  | d connecting WLAN antennas                                                       |
| General        |                                                                                  |
|                | G, Fronius IG Plus, Fronius IG Plus V, Fronius CL: Installing and Connecting An- |
| Fronius I(     | G USA, Fronius IG Plus USA, Fronius IG Plus V USA: Installing and Connecting     |
|                |                                                                                  |
| Installing Fro | onius Datamanager in Fronius Solar Net                                           |
|                | Inverters with Fronius Datamanager in Fronius Solar Net                          |
|                | ~                                                                                |
|                | olar Net clients                                                                 |
|                | olar Net Client Cabling                                                          |
|                | ents for the Solar Net Data Cables                                               |
|                | bled data cables                                                                 |
|                | onius Datamanager – Overview                                                     |
|                |                                                                                  |
|                | Jp for the First Time                                                            |
|                |                                                                                  |
| onnect to Fro  | nius Datamanager                                                                 |
| -              | to Fronius Datamanager via a Web Browser                                         |
|                |                                                                                  |
|                | ents                                                                             |
|                | ng a Connection to Fronius Datamanager via a Web Browser                         |
|                | to Fronius Datamanager via the Internet and Fronius Solar.web                    |
|                |                                                                                  |
| Function       | overview                                                                         |

7

| rrent Data, Services, and Settings on Fronius Datamanager |  |
|-----------------------------------------------------------|--|
|                                                           |  |
| The Fronius Datamanager Website                           |  |
| Fronius Datamanager Website – Overview                    |  |
| The Settings Menu                                         |  |
| Other setting options                                     |  |
| Current Data in Fronius Datamanager                       |  |
| Current Comparison View                                   |  |
| System Overview                                           |  |
| Inverter/Sensors View                                     |  |
| Services – System Information                             |  |
| System Information                                        |  |
| Services – Network Diagnostics                            |  |
| Network Diagnostics                                       |  |
| Services – Firmware Update                                |  |
| General                                                   |  |
| Automatic Update Search                                   |  |
| Manual Update Search                                      |  |
| Firmware update via web                                   |  |
| Firmware Update via LAN                                   |  |
| Services – Opening Wizards                                |  |
| Opening Wizards                                           |  |
| Settings – General                                        |  |
| General                                                   |  |
| Settings – Passwords                                      |  |
| General                                                   |  |
| Passwords                                                 |  |
| Settings – Inverter                                       |  |
| Views – Inverter                                          |  |
| Settings – Fronius Sensor Cards                           |  |
| Sensor Cards                                              |  |
| Settings – Fronius Solar.web                              |  |
| Solar.web                                                 |  |
| Calculating memory capacity                               |  |
| Memory capacity                                           |  |
| Calculating memory capacity                               |  |
| Calculation example                                       |  |
| Settings – Service Messages                               |  |
| General                                                   |  |
|                                                           |  |
| Service Messages                                          |  |
| Settings – Network                                        |  |
| General                                                   |  |
| Network                                                   |  |
| Settings – Energy Manager                                 |  |
| General                                                   |  |
| Load Management                                           |  |
| Settings – Push Service                                   |  |
| Push Service                                              |  |
| Further Information about the Push Service Function       |  |
| Modbus Settings                                           |  |
| General                                                   |  |
| Additional Information on the Modbus Function             |  |
| Data Output via Modbus                                    |  |
| Limit Control                                             |  |
| Save or Reject Changes                                    |  |
| Settings – Counter                                        |  |
| General                                                   |  |
| Counter                                                   |  |
| S0 Inverter                                               |  |
| Settings – DNO Editor                                     |  |
|                                                           |  |

| Connection Example                                                                                                    |      | General                        | 80 |  |
|----------------------------------------------------------------------------------------------------|------|--------------------------------|----|--|
| Connection Example.       8:         UC Editor – Dynamic Power Reduction.       8:         UC Editor – Control Priorities.       8:         Appendix       8:         Technical data.       8: |      | UC Editor – IO Control         | 80 |  |
| UC Editor – Dynamic Power Reduction                                                                                                    |      |                                | 81 |  |
| Appendix 85<br>Technical data                                                                                                    |      |                                | 82 |  |
| Technical data                                                                                                    |      | UC Editor – Control Priorities | 83 |  |
|                                                                                                    | Appe | endix                          | 85 |  |
|                                                                                                    | Te   | chnical data                   | 87 |  |
|                                                                                                    |      |                                | 87 |  |

EN-US

# **General information**

| General                                           | functionality of t<br>card.<br>The Fronius Data<br>voltaic system.<br>The web interfac<br>properly configu<br>Fronius Datamar<br>feature with an a<br>fax. | the Fr<br>amana<br>ce can<br>ired, v<br>nager<br>autom | is a network-compatible datalogger which combines the<br>conius Com Card and Fronius Datalogger Web on a plug-in<br>ager web interface provides a quick overview of the photo-<br>be accessed via a direct connection from the Intranet or, if<br>ia the Internet.<br>is equipped with an easy-to-configure system monitoring<br>atic alarm. The alarm can be signaled via SMS, e-mail, or<br>ronius Solar.access, real-time photovoltaic system data as |
|---------------------------------------------------|----------------------------------------------------------------------------------------------------|--------------------------------------------------------|----------------------------------------------------------------------------------------------------|
|                                                   | well as archived                                                                                                    | data c                                                 | can be saved to a PC and analyzed. You can also make set-<br>Fronius Solar Net.                                                                                                    |
|                                                   | photovoltaic syst<br>ar.web App. No c                                                                                                    | tem ca<br>lifficu                                      | ronius Solar.web, the real-time and archived data of a<br>an be easily accessed via the Internet or the Fronius Sol-<br>lt configuration is required. Data is sent automatically from<br>to Fronius Solar.web.                                                                                                    |
| Available Ver-<br>sions of Fronius<br>Datamanager | Fronius IG Plus a                                                                                                    | and Fi                                                 | of Fronius Datamanager are available for the Fronius IG,<br>ronius CL inverters:<br>Card function<br>Card function and with WiFi                                                                                                    |
|                                                   | Various different<br>depending on th                                                                                                    |                                                        | nna installation sets are available with the WiFi versions,<br>rter.                                                                                                    |
|                                                   | •                                                                                                    |                                                        | the Fronius IG-TL and Fronius Agilo inverters, existing in-<br>ed with Fronius Datamanager.                                                                                                    |
| Applicable DAT-<br>COM Compon-<br>ents            |                                                                                                    |                                                        | ager plug-in card installed in the inverter can be operated<br>ICOM components:                                                                                                    |
|                                                   | - up to 100                                                                                                    | х                                                      | Fronius inverters<br>(incl. the inverter in which the Fronius Datamanager is<br>installed)                                                                                                    |
|                                                   | - up to 10                                                                                                    | х                                                      | Fronius Sensor Card or Fronius Sensor Box                                                                                                    |
|                                                   | - up to 10                                                                                                    | х                                                      | Fronius Public Display Card or Fronius Public Display<br>Box                                                                                                    |
|                                                   | - up to 1                                                                                                    | х                                                      | Fronius Interface Card or Fronius Interface Box                                                                                                    |
|                                                   | - up to 200                                                                                                    | х                                                      | Fronius String Control                                                                                                    |
|                                                   |                                                                                                    |                                                        |                                                                                                    |

| <ul> <li>For cabled internet solutions, Fronius recommends a download speed of at least 512 kbit/s and an upload speed of at least 256 kbit/s.</li> <li>For solutions with mobile internet services, Fronius recommends a minimum transmission standard of 3G with reliable signal strength.</li> </ul>                                                                                             |
|----------------------------------------------------------------------------------------------------|
| These specifications do not provide an absolute guarantee of flawless operation.<br>High error rates in the transmission, fluctuating receptions or misfires can have<br>an adverse effect on Fronius Datamanager's online operation.<br>Fronius recommends on-site testing to ensure that the connections meet the<br>minimum requirements.                                                        |
| Since Fronius Datamanager acts as a data logger, no other data logger may be<br>present in the Fronius Solar Net ring.<br>Only have one Fronius Datamanager for each Fronius Solar Net ring.                                                                                                    |
| <ul> <li>The following DATCOM components may not be operated together with the Fronius Datamanager in a Fronius Solar Net ring:</li> <li>Fronius Power Control Card/Box</li> <li>Fronius Modbus Card</li> <li>Fronius Datalogger Web</li> <li>Fronius Personal Display DL Box</li> <li>Fronius Datalogger easy/pro</li> <li>Fronius Datamanager 2.0</li> <li>Fronius Datamanager Box 2.0</li> </ul> |
| To use Fronius Datamanager, the plug-in card must be installed in one inverter.<br>The Fronius Datamanager plug-in card and the Fronius Com Card must not be<br>used together in one inverter.                                                                                                    |

#### Required Inverter Software

The following inverter software versions must be used in order to correctly display the daily energy with Fronius Datamanager:

|                                | Inverter                                              | required software version according to display (MainControl)      |
|--------------------------------|-------------------------------------------------------|-------------------------------------------------------------------|
|                                | Fronius IG 15 - 60                                    | V2.9.4 or higher                                                  |
|                                | Fronius IG 2000 -<br>5100                             | starting from series no. 19153444                                 |
|                                | Fronius IG 300 - 500                                  | V3.6.4.0 or higher                                                |
|                                | Fronius IG Plus 35 -<br>150                           | V4.22.00 or higher                                                |
|                                | The relevant inverter soft<br>homepage (http://www.fr | tware version can be downloaded for free from our<br>ronius.com). |
|                                | If you have any questions                             | s, please contact pv-support@fronius.com.                         |
| es regarding<br>lio Certifica- | Fronius Datamanager plu<br>module.                    | ug-in cards with WLAN are equipped with a wireless                |
| I                              | Wireless modules in the                               | USA require ECC certification:                                    |

Wireless modules in the USA require FCC certification:

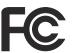

FCC

This device conforms to the limits for a Class B digital device, pursuant to Part 15 of the FCC regulations. These limits are designed to provide reasonable protection against harmful interference in a residential installation. This device generates and uses high frequency energy and, if not used in accordance with the instructions, may interfere with radio communications. However, there is no guarantee that interference will not occur in a particular installation.

If this device does cause harmful interference to radio or television reception, which can be determined by turning the device off and on, the user is encouraged to try to correct the interference by one or more of the following measures:

- Reorient or relocate the receiving antenna.
- Increase the distance between the device and the receiver.
- Connect the device to a different circuit than the receiver.
- Consult the dealer or an experienced radio/TV technician for help.

FCC ID: PV7-WIBEAR11N-DF1

#### **Industry Canada RSS**

This device complies with Industry Canada license-exempt RSS standards. Operation is subject to the following two conditions: (1) this device is not permitted to cause harmful interference, and (2) this device must accept any interference, including interference that may cause undesired operation of the device.

IC ID: 7738A-WB11NDF1

Unless otherwise expressly permitted by the manufacturer, changes or modifications to the wireless module are not allowed and lead to a loss of the right of use of the device by the user.

#### Scope of Supply Basic equipment:

- 1 x Fronius Datamanager plug-in card
- 1 x Ethernet cable 5 m, blue
- 1 x Terminating plugs
- 1 x 12-pin plug
- 1 x FCC sticker label, three parts

Additional equipment, depending on the inverter and WLAN antenna installation set:

| -<br>-<br>- | 1 x antenna<br>1 x 1 m RG58 antenna cable<br>1 x mounting bracket<br>1 x double-sided adhesive tape | Fronius IG<br>Fronius IG Plus<br>Fronius IG Plus V     |
|-------------|----------------------------------------------------------------------------------------------------|--------------------------------------------------------|
| -<br>-<br>- | 1 x antenna<br>1 x 3 m RG58 antenna cable<br>1 x mounting bracket<br>1 x double-sided adhesive tape | Fronius IG 300 - 500<br>Fronius CL<br>Fronius CL - USA |

- 1 x antenna
- 1 x 0.4 m RG58 antenna cable
- 1 x 3/4 in. screw joint
- 1 x 3/4 in. hex nut
- 1 x 3/4 in. seal

Fronius IG 2000 - 5100 - USA Fronius IG Plus - USA Fronius IG Plus V - USA

#### Using the Sticker Labels

**IMPORTANT!** If the three-part sticker label included in the scope of supply for Fronius Datamanager has not already been affixed to the inverter at the factory, this must be done now.

Position of the sticker label on the inverter:

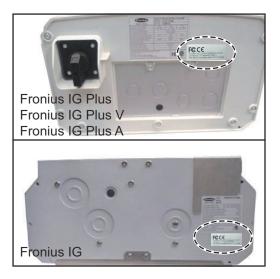

#### Using the sticker labels:

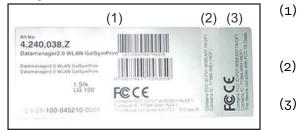

- On the cardboard packaging of the inverter/Fronius Datamanager
- (2) On the Fronius Datamanager plug-in card
- (3) On the inverter

#### Configuration Linking inverters with 'Fronius Datamanager' to a PC:

Examples

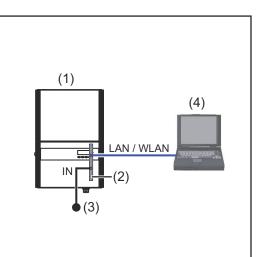

- (1) Inverter
  - +
- (2) Fronius Datamanager
- (3) Terminating plug
- (4) PC/laptop

SU-US

When linking an inverter with 'Fronius Datamanager' to a PC, it is necessary to insert a terminating plug into the 'Fronius Datamanager' IN connection socket.

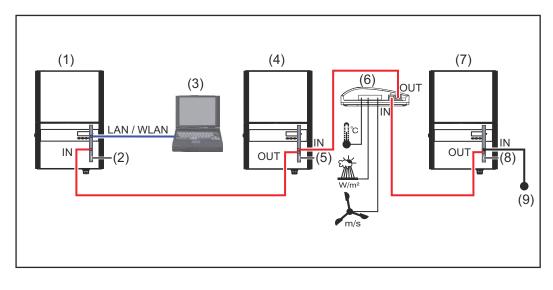

# Linking inverters with 'Fronius Datamanager' to other inverters, a 'Fronius Sensor Box', and a PC:

- (1) Inverter
  - +
- (2) Fronius Datamanager
- (3) PC/laptop
- (4) Inverter +
- (5) Fronius Com Card

- (6) Fronius Sensor Box
- (7) Inverter
- (8) Fronius Com Card
- (9) Terminating plug

When linking several DATCOM components in a 'Fronius Datamanager' network: Use the data cable to connect the IN connection socket of 'Fronius Datamanager' with the OUT connection socket of the next DATCOM component. A termination plug must be inserted into the free IN connection socket of the last DATCOM component.

The inverter with the 'Fronius Datamanager' must always be connected either at the start or at the end of the data chain.

# Calculating the data volume

| General       When operating the Fronius Datamanager, data is generated and needs to transmitted online.         In order to select a suitable internet connection it is necessary to calculate data volume.         The following data volume calculation provides an overview of the amoundata generated when operating Fronius Datamanager. |                                                                                                    |                                                                                                    |                                                                                                    |  |  |
|----------------------------------------------------------------------------------------------------|----------------------------------------------------------------------------------------------------|----------------------------------------------------------------------------------------------------|----------------------------------------------------------------------------------------------------|--|--|
| Firmware ver-<br>sions for calcu-<br>lating the data<br>volume                                                                                                    | V 2.3.x-x and lower.                                                                                                    | ion is based on Fronius Datamanager<br>can cause a higher data volume due                                                                                                    |                                                                                                    |  |  |
|                                                                                                    | The data volume calculation depends on which Fronius Datamanager functions are activated.                                                                        |                                                                                                    |                                                                                                    |  |  |
| Calculating Data<br>Volumes                                                                                                    |                                                                                                    | ion depends on which Fronius Datam                                                                                                    |                                                                                                    |  |  |
|                                                                                                    |                                                                                                    | Data volume                                                                                                    |                                                                                                    |  |  |
|                                                                                                    | are activated.                                                                                                    | ·                                                                                                    | 150 bytes<br>32 KB/h                                                                                                    |  |  |
|                                                                                                    | are activated.<br><b>Function</b><br>Make real-time data<br>available in Froni-                                                                                  | Data volume                                                                                                    | 150 bytes                                                                                                    |  |  |
|                                                                                                    | are activated.<br><b>Function</b><br>Make real-time data<br>available in Froni-<br>us Solar.web<br>View real-time data in                                        | Data volume<br>Once <sup>1)</sup><br>Current Total View                                                                                                    | 150 bytes<br>32 KB/h<br>42 KB/h                                                                                             |  |  |
|                                                                                                    | are activated.<br><b>Function</b><br>Make real-time data<br>available in Froni-<br>us Solar.web<br>View real-time data in                                        | Data volume<br>Once <sup>1)</sup><br>Current Total View<br>per sensor card/sensor box<br>Current Comparison View                                                                                                    | 150 bytes<br>32 KB/h<br>42 KB/h<br>+ 300 KB/h<br>13 KB/h                                                                    |  |  |
|                                                                                                    | are activated.<br><b>Function</b><br>Make real-time data<br>available in Froni-<br>us Solar.web<br>View real-time data in                                        | Data volume<br>Once <sup>1)</sup><br>Current Total View<br>per sensor card/sensor box<br>Current Comparison View<br>per inverter                                                                                             | 150 bytes<br>32 KB/h<br>42 KB/h<br>+ 300 KB/h<br>13 KB/h<br>+ 4 KB/h                                                        |  |  |
|                                                                                                    | are activated.<br>Function<br>Make real-time data<br>available in Froni-<br>us Solar.web<br>View real-time data in<br>Fronius Solar.web<br>Send archived data/   | Data volumeOnce 1)Current Total View<br>per sensor card/sensor boxCurrent Comparison View<br>per inverterHome                                                                                                    | 150 bytes<br>32 KB/h<br>42 KB/h<br>+ 300 KB/h<br>13 KB/h<br>+ 4 KB/h<br>0 KB/h<br>0 KB/h                                    |  |  |
|                                                                                                    | are activated.<br><b>Function</b><br>Make real-time data<br>available in Froni-<br>us Solar.web<br>View real-time data in<br>Fronius Solar.web                   | Data volumeOnce 1)Current Total View<br>per sensor card/sensor boxCurrent Comparison View<br>per inverterHomeSystem Comparison View                                                                                          | 150 bytes<br>32 KB/h<br>42 KB/h<br>+ 300 KB/h<br>13 KB/h<br>+ 4 KB/h<br>0 KB/h<br>0 KB/h                                    |  |  |
|                                                                                                    | are activated. Function Make real-time data available in Froni- us Solar.web View real-time data in Fronius Solar.web Send archived data/ logging data to Froni- | Data volume         Once 1)         Current Total View         per sensor card/sensor box         Current Comparison View         per inverter         Home         System Comparison View         (Memory sectors per data) | 150 bytes<br>32 KB/h<br>42 KB/h<br>+ 300 KB/h<br>13 KB/h<br>+ 4 KB/h<br>0 KB/h<br>0 KB/h<br>ay <sup>2)</sup> x 4 KB) + 8 KB |  |  |

- 2) Calculation of memory sectors per day according to Chapter "Calculating Memory Capacity" on page 62
- 3) Depending on the quality of the internet connection

**IMPORTANT:** Since the values listed in the table are "rough data" for Fronius Datamanager and the provider's bill may show discrepancies as a result of the various ways of calculating the transfer volume, the total values should be increased by 10–20%.

If the functions have been deactivated, no data volume is generated.

A certain data volume is also required to update the Fronius Datamanager firmware. This data volume depends on the size of the relevant update package and cannot therefore be taken into account for any advance calculation of the data volume.

**IMPORTANT:** Fronius recommends a flat rate in order to avoid unforeseeable data volumes.

| Calculation ex-<br>amples | Example 1 - Home System                                                                                                    |                                                                     |
|---------------------------|----------------------------------------------------------------------------------------------------|---------------------------------------------------------------------|
|                           | 1 inverter;                                                                                                    | + 0.15 KB                                                           |
|                           | No Fronius Sensor Card/Box;<br>Fronius Datamanager has a<br>24-hour internet connection;                                                                                    | + 32 KB/h x 24 h = 768 KB                                           |
|                           | Archived data is sent to Fronius Sol-<br>ar.web;<br>30 minutes transfer time;                                                                                               | + 0.6 KB/min x 30 min = 18 KB                                       |
|                           | inverters operate 14 h/day;<br>15 minutes storage interval;<br>(This results in 1 memory sector per<br>day in accordance with the section<br>"Calculating memory capacity") | + (1 memory sector/day x 4 KB) + 8 KB<br>= 12 KB                    |
|                           | Real-time data is viewed over a 15-<br>minute period every day                                                                                                    | + 42 KB/h x 0.25 h = 10.5 KB                                        |
|                           | 1 service message sent each day to confirm average error rate                                                                                                    | + 1 service message x 1 KB = 1 KB                                   |
|                           | Subtotal without safety                                                                                                    | 0.15 KB<br>768.00 KB<br>18.00 KB<br>12.00 KB<br>10.50 KB<br>1.00 KB |
|                           |                                                                                                    | 809.65 KB                                                           |
|                           | A 10% safety factor is added to the calculation                                                                                                    | 809.65 KB + 10%                                                     |
|                           | Final result                                                                                                    | 890.615 KB/day                                                      |
|                           | Example 2 - Large System                                                                                                    |                                                                     |
|                           | 100 inverters                                                                                                    | + 0 15 KB                                                           |

| 100 inverters;                | + 0.15 KB                 |
|-------------------------------|---------------------------|
| 10 sensor cards/sensor boxes; |                           |
| Fronius Datamanager has a     | + 32 KB/h x 24 h = 768 KB |
| 24-hour internet connection;  |                           |

| Archived data is sent to Fronius Sol-<br>ar.web;                           |                                           |
|----------------------------------------------------------------------------|-------------------------------------------|
| 120 minutes transfer time;<br>inverters operate 14 h/day;                  | + 0.6 KB/min x 120 min = 72 KB            |
| 5 minutes storage interval;                                                | + (173 memory sectors/day x 4 KB)         |
| (This results in 173 memory sectors                                        | + 8 KB                                    |
| per day in accordance with the sec-<br>tion "Calculating memory capacity") | = 700 KB                                  |
| The current Total View and the cur-                                        | + 42 KB/h x 2 h                           |
| rent Comparison View are viewed                                            | + 300 KB/h x 10 x 2 h                     |
| over a two-hour period every day                                           | + (13 KB/h + 100 x 4 KB/h) x 2 h          |
|                                                                            | = 6910 KB                                 |
| 50 service messages sent each day to confirm average error rate            | + 50 service messages x 1 KB = 50 KB      |
| Subtotal without safety                                                    | 0.15 KB                                   |
|                                                                            | 768.00 KB                                 |
|                                                                            | 72.00 KB<br>700.00 KB                     |
|                                                                            | 6910.00 KB                                |
|                                                                            | 50.00 KB                                  |
|                                                                            | 8,500.15 KB                               |
| A 10% safety factor is added to the calculation                            | 8,500.15 KB + 10%                         |
| Final result                                                               | 9,350.165 KB/day<br>(approx. 9.35 MB/day) |

### General information for the network administrator

| Deminente                    |                                                                                                    |                                      | late of the strength             |  |  |
|------------------------------|----------------------------------------------------------------------------------------------------|--------------------------------------|----------------------------------|--|--|
| Requirements                 | Configuring a network for 'Fronius Datamanager'<br>technology.                                                                                                    | requires knowled                     | age of network                   |  |  |
|                              | If 'Fronius Datamanager' is being integrated into<br>Datamanager' address must be adapted to the ne                                                                                                    | -                                    | ork, the 'Fronius                |  |  |
|                              | Example: Network address range = 192.168.1.x, s                                                                                                    | subnet mask = 25                     | 5.255.255.0                      |  |  |
|                              | <ul> <li>An IP address between 192.168.1.1 and 192.</li> <li>'Fronius Datamanager'.</li> <li>The IP address selected may not be already and the subnet mask must correspond to the exist 255.255.255.0).</li> </ul>                                   | assigned in the ne                   | etwork.                          |  |  |
|                              | If 'Fronius Datamanager' will be sending service<br>us Solar.web', then a gateway address and a DNS<br>entered. 'Fronius Datamanager' uses the gateway<br>The IP address of the DSL router can be used as                                             | server address m<br>address to acces | nust also be<br>ss the Internet. |  |  |
|                              | <ul> <li>IMPORTANT!</li> <li>'Fronius Datamanager' may not have the same IP address as the PC/laptop!</li> <li>'Fronius Datamanager' cannot connect to the internet by itself. A router must be used for a DSL connection to the internet.</li> </ul> |                                      |                                  |  |  |
|                              | If you are using the WLAN network connection, the 'Fronius Datamanager' must be equipped with a WLAN function and a WLAN antenna suitable for the inverter.                                                                                           |                                      |                                  |  |  |
| General Firewall<br>Settings | DSL routers mostly enable you to send data to th<br>normally have to be configured.                                                                                                    | ne internet and, tl                  | nerefore, do not                 |  |  |
|                              | If existing firewall rules block the connection to the following firewall rules must be added:                                                                                                    | the Fronius syste                    | m monitoring,                    |  |  |
|                              |                                                                                                    | 49049/UDP                            | 80/TCP *)                        |  |  |
|                              |                                                                                                    | output                               | input                            |  |  |
|                              | Sending service messages                                                                                                    | x                                    | _                                |  |  |
|                              | Connecting to Datamanager via Fronius Sol-<br>ar.web                                                                                                    | x                                    | -                                |  |  |
|                              | Connecting to Datamanager via Fronius Sol-<br>ar.access or Fronius Solar.Service                                                                                                    | -                                    | x                                |  |  |
|                              |                                                                                                    |                                      |                                  |  |  |

\*) We recommend only allowing access to the web interface of the Fronius system monitoring from a secure network. If access via the internet is absolutely necessary (e.g. for service purposes during a limited time period), configure the net-

|                                                                 | work router so that requests for any external port are redirected to port 80/TCP.<br>Caution - this will make the inverter visible on the internet and more likely to be<br>subject to network attacks.                                |
|-----------------------------------------------------------------|----------------------------------------------------------------------------------------------------|
| Sending service<br>messages via a<br>DSL Internet<br>connection | Normally, no additional router configuration is required for a regular DSL Inter-<br>net connection for accessing 'Fronius Solar.web' and/or sending service mes-<br>sages, because connections from the LAN to the Internet are open. |
| Using Fronius<br>Solar.web and<br>sending service<br>messages   | However, an internet connection is required to use Fronius Solar.web and send<br>service messages.<br>Fronius Datamanager cannot connect to the Internet spontaneously. A router<br>must be used for a DSL connection to the Internet. |

## **Controls, connections and indicators**

#### Safety

#### 🚹 WARNING!

#### Danger due to incorrect operation.

This can result in severe personal injury and damage to property.

- Do not use the functions described here until you have fully read and understood the Operating Instructions.
- Do not use the functions described here until you have fully read and understood all of the Operating Instructions of the system components, especially the safety rules.

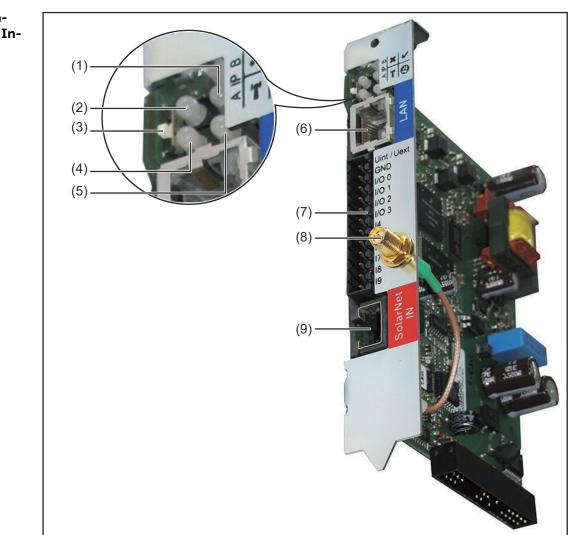

Controls, Connections, and Indicators

| No  | Function                                                                                                    |   |
|-----|----------------------------------------------------------------------------------------------------|---|
| (1) | <ul> <li>Supply LED</li> <li>Lights up green: Sufficient power is coming from 'Fronius Solar<br/>Net'; 'Fronius Datamanager' is operational</li> <li>Does not light up: No power or not enough power is coming from<br/>'Fronius Solar Net'; an external power supply is required</li> <li>Flashes red: During an update process</li> <li>IMPORTANT! Do not interrupt the power supply during an update<br/>process.</li> <li>Lights up red: Update process failed</li> </ul>                                                                                                    | ~ |
| (2) | <ul> <li>Connection LED</li> <li>Lights up green: There is an active connection within 'Fronius Solar Net'</li> <li>Lights up red: There is an interrupted connection within 'Fronius Solar Net'</li> </ul>                                                                                                    | × |
| (3) | <ul> <li>IP Switch         For changing the IP address:         A Default IP address "169.254.0.180"             'Fronius Datamanager' uses the fixed IP address             169.254.0.180;             the fixed IP address is used to establish a direct connection to             a PC via LAN without having to configure the PC first         </li> <li>B Assigned IP address             'Fronius Datamanager' operates using an assigned IP address             (factory setting 192.168.1.180);</li>             The IP address can be set on the 'Fronius Datamanager' web interface. </ul> |   |
| (4) | <ul> <li>WLAN LED</li> <li>Flashes green: Fronius Datamanager is in service mode (IP switch on the Fronius Datamanager plug-in card is in position A)</li> <li>Lights up green: There is an existing network connection</li> <li>Lights up red: There is no existing network connection</li> <li>Does not light up: Plug-in card without WLAN</li> </ul>                                                                                                    | T |
| (5) | <ul> <li>Solar Web LED connection <ul> <li>Lights up green: There is an existing connection to 'Fronius Solar.web'</li> <li>Lights up red: There is no connection to 'Fronius Solar.web', but one is required</li> <li>Does not light up: No connection to 'Fronius Solar.web' is required</li> </ul> </li> </ul>                                                                                                    | E |
| (6) | LAN Connection<br>Blue Ethernet interface, used to connect the Ethernet cable                                                                                                    |   |

#### No

Function

#### (7) I/Os

Digital inputs and outputs

#### **Digital inputs:** I/O 0 – I/O 3, I 4 – I 9

voltage level: low = min. 0 V – max. 1.8 V; high = min. 3 V – max. 30 V input currents: dependent on input voltage; input resistance = 46 kOhm

#### **Digital outputs:** I/O O – I/O 3

Switching capacity when supplied by the Datamanager plug-in card: 3.2 W, 10.7 V in total for all 4 digital outputs

Switching capacity when supplied by an external power supply with min. 10.7 – max. 24 V DC, connected to Uint/Uext and GND: 1 A, 10.7 - 24 V DC (depending on the external power supply) per digital output

The connection to the I/Os is made via the supplied mating connector.

- (8) WLAN Antenna Socket (only for versions with WLAN) used for connecting the WLAN antenna or the WLAN antenna extension cable
- (9) Solar Net IN connection socket Red 'Fronius Solar Net' input for connecting other DATCOM components (e.g., inverters, sensor cards, etc.)

#### Schematic Connection of I/Os

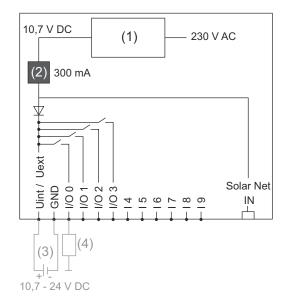

Supply via Datamanager plug-in card:

- (1) Power supply
- (2) Current limit

Supply via external power supply:

- (3) External power supply
- (4) Load

When the supply is via an external power supply, the external power supply must be galvanically isolated.

# **Installing Fronius Datamanager**

# **Inserting Fronius Datamanager into an inverter**

| General | Please see the operating instructions for the respective inverter for information |
|---------|-----------------------------------------------------------------------------------|
|         | regarding plug-in card installation. Please note the safety and warning informa-  |
|         | tion in your inverter's operating instructions.                                   |

**IMPORTANT!** Before inserting the Fronius Datamanager plug-in card, remove any existing Fronius Com Card, Fronius Power Control Card, or Fronius Modbus Card!

#### Safety

#### WARNING!

#### Danger from grid voltage and DC voltage from solar modules.

An electric shock can be fatal.

- ▶ The connection area should only be opened by an authorized electrician.
- ► The separate power stage set area should only be disconnected from the connection area after first being disconnected from the grid power.
- The separate power stage set area should only be opened by Fronius-trained service personnel.
- Before making any connections, make sure that the AC and DC sides in front of the inverter are not charged, e.g.:
- Switch off the AC automatic circuit breaker for the inverter
- Cover solar modules
- Please observe the 5 safety rules.

#### **WARNING!**

#### Danger of residual voltage from capacitors.

An electric shock can be fatal.

▶ Wait until the capacitors have discharged.

Follow general ESD guidelines when handling plug-in cards.

| Datamanager<br>plug-in positions | Inverter                              | Plug-in position                                          |
|----------------------------------|---------------------------------------|-----------------------------------------------------------|
|                                  | Fronius IG 15 - 60                    | ENS plug *)                                               |
|                                  | Fronius IG 300 -<br>500               | ENS plug <sup>*)</sup>                                    |
|                                  | Fronius IG Plus,<br>Fronius IG Plus V | on the far right, unless a ML-MON plug-in card is present |
|                                  | Fronius CL                            | on the far right, unless a ML-MON plug-in card is present |

\*) If an ENS plug-in card has been inserted into an ENS slot: Insert Fronius Datamanager in the next slot to the right of the ENS slot.

25

#### **IMPORTANT!**

The next slot must remain empty!

Do not remove an inserted ENS plug-in card under any circumstances!

# Installing and connecting WLAN antennas

General

If the Fronius Datamanager is equipped with WLAN, the WLAN antenna must be installed either inside or outside the inverter, depending on which inverter is being used.

**IMPORTANT!** Always follow the relevant operating instructions when opening an inverter. Observe the safety guidelines.

Fronius IG, Fronius IG Plus, Fronius IG Plus V, Fronius CL: Installing and Connecting Antennas

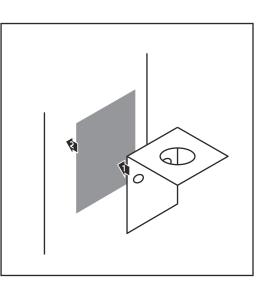

1 Use the double-sided adhesive tape to fasten the mounting bracket to the outside of the inverter housing or, if suitable for the antenna cable, secure it in a position near the inverter

**IMPORTANT!** The double-sided adhesive tape only reaches its maximum bond strength after 24 hours.

**IMPORTANT!** The mounting bracket may not be screwed to the inverter housing.

It may however be fitted in a nearby position. The relevant screws are not included in the scope of delivery and must be selected by the installer.

- 0,8 1,1 Nm
- 2 Connect the antenna cable to 'Fronius Datamanager'
- 3 Run the antenna cable out through the "DATCOM Opening" on the inverter
- 4 If possible, secure the cable with a strain relief device
- **5** Close or seal the "DATCOM Opening" in accordance with the inverter Operating Instructions

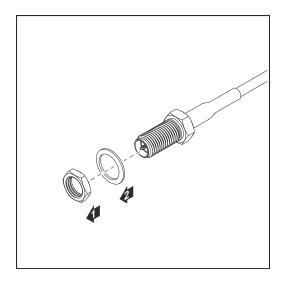

6 Remove the hex nut and washer from the outside thread of the antenna cable

To avoid damaging the antenna, only use the hexagonal head to fasten the antenna.

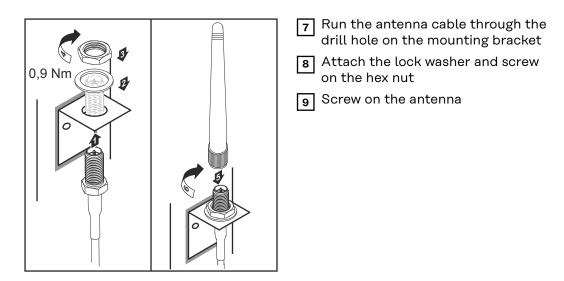

Fronius IG USA, Fronius IG Plus USA, Fronius IG Plus V USA: Installing and Connecting Antennas

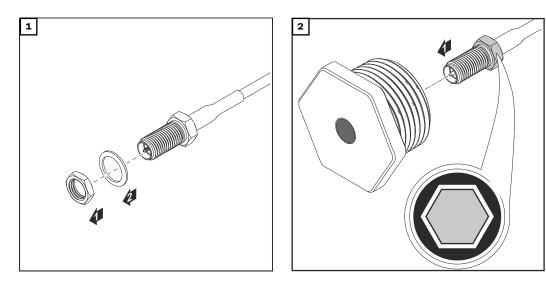

#### **▲** CAUTION!

#### Danger of short circuit caused by loose metal parts from knockouts.

Loose metal parts in the inverter may cause short circuits when the inverter is powered up. When removing knockouts, make sure that

- no loose metal parts fall into the inverter,
- any metal pieces that do fall into the inverter are removed immediately.

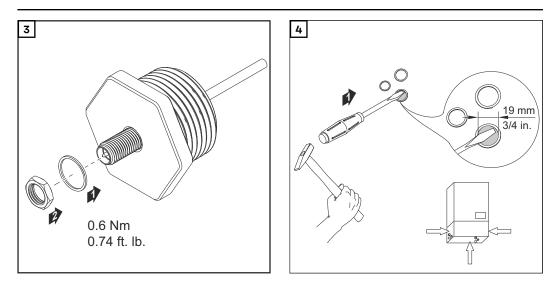

#### NOTE!

In order to ensure leak-tightness, the sealing ring must be fitted to the antenna screw joint before inserting the antenna screw joint into the inverter housing.

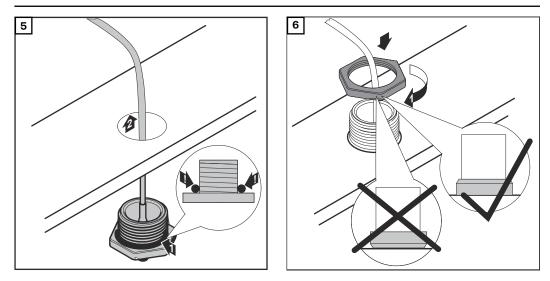

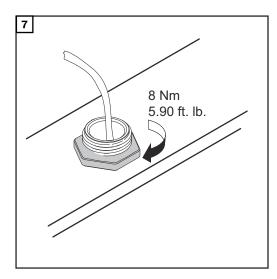

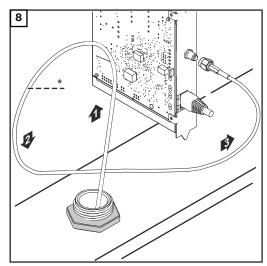

\*Bending radius of the antenna cable: at least 25.4 mm/1 in.

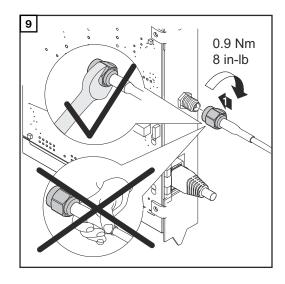

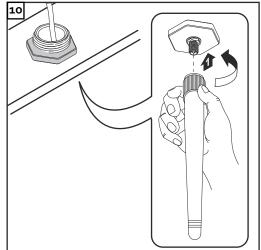

## **Installing Fronius Datamanager in Fronius Solar** Net

**Installing In**verters with Fronius Datamanager in **Fronius Solar** Net

#### Æ **CAUTION!**

DATCOM components and/or the PC/laptop may be seriously damaged if the Ethernet or Solar Net cables are connected incorrectly to the Fronius Datamanager.

- The Ethernet cable should only be inserted into the LAN connection socket (colored blue).
- The Solar Net cable should only be inserted into the Solar Net IN connection socket (colored red).

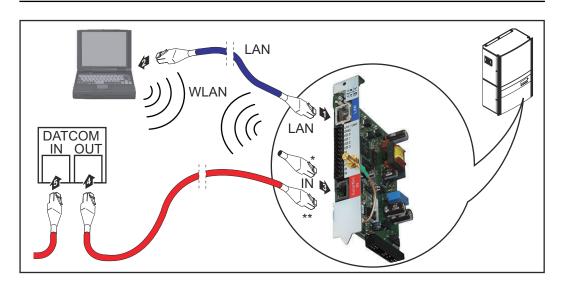

- Terminating plug, if only one inverter with Fronius Datamanager is linked to a PC
- Solar Net Cable, if an inverter with Fronius Datamanager is linked to a PC and other DATCOM components
- Insert and lay the Ethernet cable in the inverter like a data communication 1 cable in accordance with the operating instructions for the inverter
- Insert the Ethernet cable into the LAN connection socket 2

Insert the Ethernet cable into the PC/laptop or into a suitable network con-3 nection socket

If only one inverter with Fronius Datamanager is being linked to a PC: 4 Insert the terminating plug into the Solar Net IN connection socket

If other DATCOM components are connected to the network, besides the inverter with Fronius Datamanager:

Insert the Solar Net cable into the Solar Net IN connection socket of Fronius Datamanager.

5 Connect the other DATCOM components

**IMPORTANT!** A terminating plug must be inserted into the empty IN connection socket of the last DATCOM component.

# Cabling

| Fronius Solar<br>Net clients                     | Inverters with Fronius Datamanager, Fronius Hybridmanager or Fronius Com<br>Card, DATCOM components with external housing or other DATCOM compon-<br>ents will hereinafter be referred to as Fronius Solar Net clients. |                                                                                              |                                                         |
|--------------------------------------------------|----------------------------------------------------------------------------------------------------|----------------------------------------------------------------------------------------------|---------------------------------------------------------|
| Fronius Solar<br>Net Client<br>Cabling           | pin data cables and RJ-4                                                                                                    | he Fronius Solar Net client<br>5 plugs.<br>a Fronius Solar Net ring mus                      |                                                         |
| Requirements<br>for the Solar Net<br>Data Cables |                                                                                                    | CAT5e (old) cables complia<br>or the Fronius Solar Net clie                                  | ant with ISO 11801 and<br>ent cabling. Other cables are |
|                                                  | IMPORTANT! Do not use                                                                                                    | ISO/IEC-11801 U/UTP cab                                                                      | les!                                                    |
|                                                  | Permitted cables:                                                                                                    |                                                                                              |                                                         |
|                                                  | - S/STP                                                                                                    | - F/FTP                                                                                      | - F/UTP                                                 |
|                                                  | - F/STP<br>- S/FTP                                                                                                    | - SF/FTP<br>- S/UTP                                                                          | - U/FTP<br>- U/STP                                      |
|                                                  | Due to the fact that the w<br>the twisted pairs of wires<br>TIA/EIA-568B:                                                                                                    | ed onto a CAT5-compatible<br>vires in Ethernet cables are t<br>are assigned correctly for ca | wisted, you must make sure                              |
|                                                  | Fronius Solar Net con-<br>tact                                                                                                    | Pair no. Color                                                                               |                                                         |
|                                                  | 1 +12 V                                                                                                    | 3 🐠 🛁                                                                                        | white/orange line                                       |
|                                                  | 2 GND                                                                                                    | з 🐠                                                                                          | orange/white line<br>or orange                          |
|                                                  | 3 TX+ IN, RX+ OUT                                                                                                    | 2 0                                                                                          | white/green line                                        |
|                                                  | 4 RX+ IN, TX+ OUT                                                                                                    | 1                                                                                            | blue/white line<br>or blue                              |
|                                                  | 5 RX- IN, TX- OUT                                                                                                    | 1                                                                                            | white/blue line                                         |
|                                                  | 6 TX- IN, RX- OUT                                                                                                    | 2 0                                                                                          | green/white line<br>or green                            |

Ø

0

4

4

white/brown line

brown/white line

or brown

Cabling compliant with TIA/EIA-568B

7

8

GND

+12 V

- Make sure that the wires are assigned correctly.
- When setting up an independent ground connection (e.g., in patch panels), make sure that the shield is grounded on one side of the cable only.

The following structured cabling standards must generally be observed:

- EN 50173-1 for Europe
- ISO/IEC 11801:2002 internationally
- TIA/EIA 568 for North America

Rules for use of copper cables apply.

| Preassembled<br>data cables | <ul> <li>The following preassembled data cables are available from Fronius:</li> <li>CAT5 cable 1 m 43,0004,2435</li> <li>CAT5 cable 20 m 43,0004,2434</li> <li>CAT5 cable 60 m 43,0004,2436</li> </ul> |
|-----------------------------|----------------------------------------------------------------------------------------------------|
|                             | The cables listed above are 8-pin, 1:1 LAN network cables, shielded and twisted,                                                                                                    |

including RJ 45 plugs.

**IMPORTANT!** Data cables are not UV resistant. They should be protected from sunlight when laid outdoors.

# Installing Fronius Datamanager – Overview

| Safety                            | 🖄 WARNING!                                                                                                    |
|-----------------------------------|----------------------------------------------------------------------------------------------------|
|                                   | <ul> <li>Operating the device incorrectly can cause serious injury and damage.</li> <li>Do not use the functions described until you</li> <li>have completely read and understood these Operating Instructions,</li> <li>have completely read and understood all system component Operating Instructions, especially the safety rules.</li> </ul> |
|                                   | Installing 'Fronius Datamanager' requires knowledge of network technology.                                                                                                    |
| Starting Up for<br>the First Time | Insert Fronius Datamanager into the inverter                                                                                                    |
|                                   | See section "Inserting Fronius Datamanager into an inverter"                                                                                                    |
|                                   | <ul> <li>Insert blue Ethernet cable into Fronius Datamanager (LAN connection socket)</li> </ul>                                                                                                    |
|                                   | Insert terminating plug into Fronius Datamanager (Solar Net IN connection socket)                                                                                                    |
|                                   | 4 Insert blue Ethernet cable into the PC/laptop                                                                                                    |
|                                   | See section "Installing Fronius Datamanager in Fronius Solar<br>V Net"                                                                                                    |
|                                   | 5 Turn off WLAN on PC/laptop (to avoid network conflicts)                                                                                                    |
|                                   | Adjust network settings for Fronius Datamanager on PC/laptop:<br>"Obtain an IP address automatically (DHCP)" must be activated                                                                                                    |
|                                   | 7 Switch IP switch on Fronius Datamanager to position - A - 🗮 🗮                                                                                                    |
|                                   | 8 Close the inverter and switch it on                                                                                                    |
|                                   | <ul> <li>After about 1 minute, open the browser on the PC/laptop and enter the following address (web server works with Internet Explorer 9 or higher, Chrome or Firefox):<br/>http://169.254.0.180</li> </ul>                                                                                                    |
|                                   | The start page of the Commissioning Wizard appears.                                                                                                    |

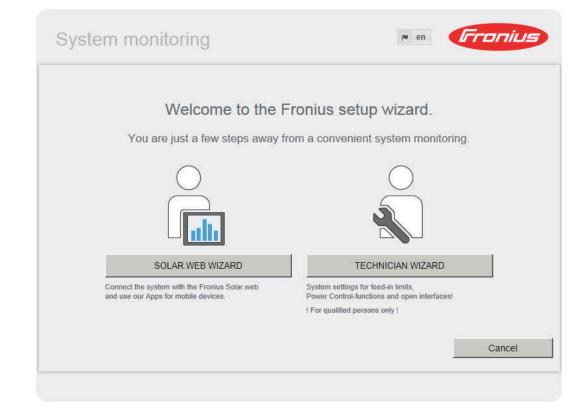

The Technician Wizard is designed for the installer and includes standard-specific settings.

If the Technician Wizard is run, it is essential to note down the assigned service password. This service password is required to configure the UC Editor and Counter menu items.

If the Technician Wizard is not run, no specifications for power reduction are set.

The Solar Web Wizard must be run.

**10** If necessary, run the Technician Wizard and follow the instructions

**11** Run the Solar Web Wizard and follow the instructions

The Fronius Solar.web start page appears

or

The Fronius Datamanager website opens.

**IMPORTANT:** To establish a connection to Fronius Datamanager, the end device in question (e.g., laptop, tablet) must be configured as follows:

- "Obtain an IP address automatically (DHCP)" must be activated

# **Connect to Fronius Datamanager**

# Connecting to Fronius Datamanager via a Web Browser

| General                                                                        | The connection to Fronius Datamanager via an internet browser is suitabl<br>accessing current values with several PC users in a LAN (e.g., company ne<br>schools, etc.).<br>For example, total and daily yields can be accessed and/or inverter comp<br>can be made on the Fronius Datamanager website.                                                                                                    | etworks,                                                                                                    |
|--------------------------------------------------------------------------------|----------------------------------------------------------------------------------------------------|----------------------------------------------------------------------------------------------------|
| Requirements                                                                   | <ul> <li>At least a LAN or WLAN connection</li> <li>Web browser (e.g., Microsoft Internet Explorer IE ≥ 9.0, Firefox 4, Go Chrome 27.0)</li> <li>PC/laptop in the same network segment as Fronius Datamanager</li> </ul>                                                                                                    | ogle                                                                                                    |
| Establishing a<br>Connection to<br>Fronius<br>Datamanager via<br>a Web Browser | • System overview       100% -         Actual       00% -         1492 W       00% -         1492 W       00% -         00% -       00% -         00% -       00% -         00% -       00% -         00% -       00% -         00% -       00% -         00% -       00% -         00% -       00% -         00% -       00% -         00% -       00% -         00% -       00% -         00% -       00% -         00% -       00% -         00% -       00% -         00% -       00% -         00% -       00% -         00% -       00% -         00% -       00% -         00% -       00% -         00% -       00% -         00% -       00% -         00% -       00% -         00% -       00% -         00% -       00% -         00% -       00% -         00% -       00% -         00% -       00% -         00% -       00% -         00% -       00% -         00% -       00% - <th>Actual data<br/>Actual data<br/>Actual general view<br/>System information<br/>Network diagnostics<br/>Firmware update<br/>start assistant<br/>C Settings</th> | Actual data<br>Actual data<br>Actual general view<br>System information<br>Network diagnostics<br>Firmware update<br>start assistant<br>C Settings |
|                                                                                | Inverter      Sensors      11                                                                                                    |                                                                                                    |

# Connecting to Fronius Datamanager via the Internet and Fronius Solar.web

| General                                                                                         | By connecting to Fronius Datamanager via the Internet and Fronius Solar.web,<br>you can access archived data and real-time photovoltaic system data online from<br>anywhere in the world.<br>You can also provide other users with guest access so that they can view your<br>photovoltaic system, or you can make a comparison of several systems.                                                                                           |
|-------------------------------------------------------------------------------------------------|----------------------------------------------------------------------------------------------------|
| Function over-<br>view                                                                          | Fronius Datamanager is connected to the Internet (e.g. via a DSL router). Fronius<br>Datamanager regularly logs on to Fronius Solar.web and sends its saved data<br>every day.<br>Fronius Solar.web can actively contact Fronius Datamanager, e.g. to display real-<br>time data.                                                                                                    |
| Requirements                                                                                    | <ul> <li>Internet access</li> <li>Web browser</li> <li>IMPORTANT! Fronius Datamanager cannot connect itself to the Internet. A router must be used for a DSL connection to the Internet.</li> <li>Registration of photovoltaic system with Fronius Solar.web.</li> <li>In order to access real-time data in Fronius Solar.web, the "Yes" option must be activated under "Send real-time data to Solar.web" in Fronius Datamanager.</li> </ul> |
|                                                                                                 | <ul> <li>In order to access archived data in Fronius Solar.web, the "Daily" or "Hourly"<br/>option must be activated under "Send archived data to Solar.web" in Fronius<br/>Datamanager.</li> </ul>                                                                                                    |
| Accessing data<br>from Fronius<br>Datamanager via<br>the Internet and<br>Fronius Sol-<br>ar.web | To access real-time and archived data from Fronius Datamanager using Fronius<br>Solar.web:<br>Start Fronius Solar.web: http://www.solarweb.com<br>For more information about Fronius Solar.web, see the online help.                                                                                                    |

# Current Data, Services, and Settings on Fronius Datamanager

# **The Fronius Datamanager Website**

Fronius Datamanager Website – Overview

The following data is displayed on the Fronius Datamanager website:

- (1) Current comparison view of all inverters in the Fronius Solar Net ring
- (2) System overview: Current/Day/Year/Total
- (3) Inverter
- (4) Sensors
- (5) Services
- System information, Network diagnostics, Firmware update
- (6) The Settings Menu
- (7) Other Setting Options

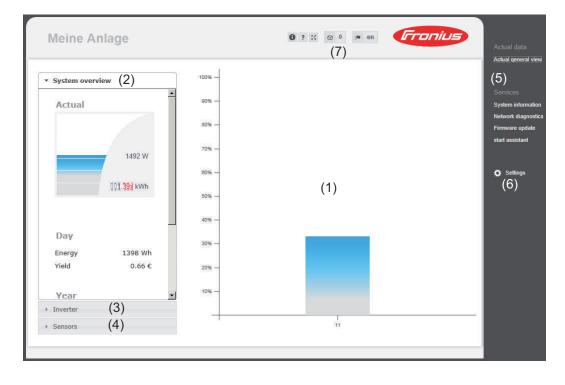

| The | Settings |
|-----|----------|
| Men | u        |

After clicking on "Settings," the Settings menu is opened on the Fronius Datamanager web page.

Fronius Datamanager is configured in the Settings menu.

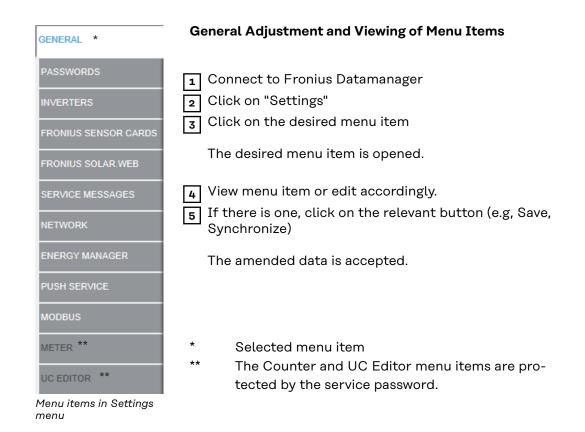

Other settingOther settings options are shown in the top right corner of the Fronius Dataman-<br/>ager web interface:

| ☑ 0 | Display notifications                                                                                                    |
|-----|----------------------------------------------------------------------------------------------------|
| 0   | System information:<br>Datalogger ID, software version, hardware version, Solar Net connec-<br>tion, Solar.web connection |
| ?   | Help:<br>Fronius Datamanager operating instructions, available in both English<br>and German                              |
|     | Language:<br>For setting the language (English or German)                                                                 |
|     | The Fronius Datamanager web interface will appear in the language set in the browser or in the last language selected.    |
| 23  | Expand contents:<br>The Real-time Data/Settings menu is hidden                                                            |

# **Current Data in Fronius Datamanager**

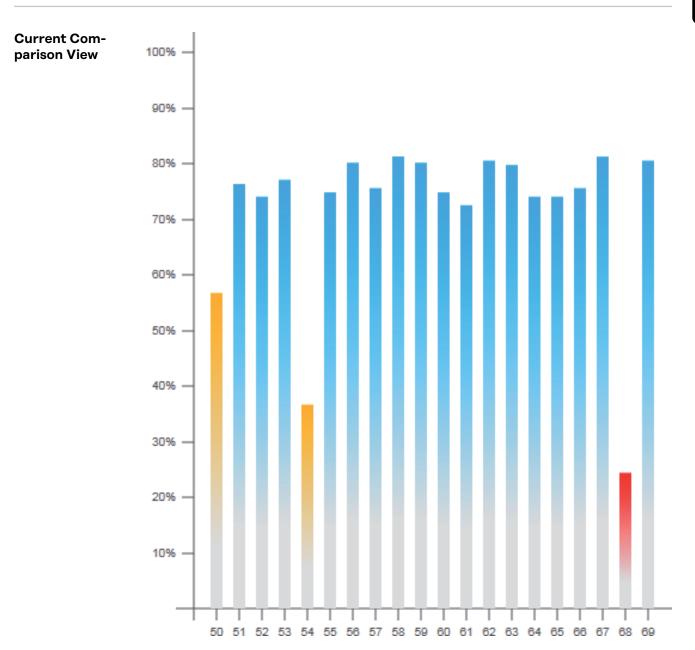

Several inverters in the same photovoltaic system can be compared in the current Comparison View.

The real-time inverter AC power is displayed as a percentage of the power from the solar module connected to the respective inverter (shown in a bar diagram). A bar is displayed for each inverter. The bar color indicates the power range of the inverter:

- Blue: the inverter power corresponds to the average power of all inverters.
- Yellow: the inverter power deviates slightly from the average power of all inverters (50–90% from the average).

Red:

the inverter power deviates significantly from the average power of all inverters or an error has occurred in the inverter (< 50% from the average).

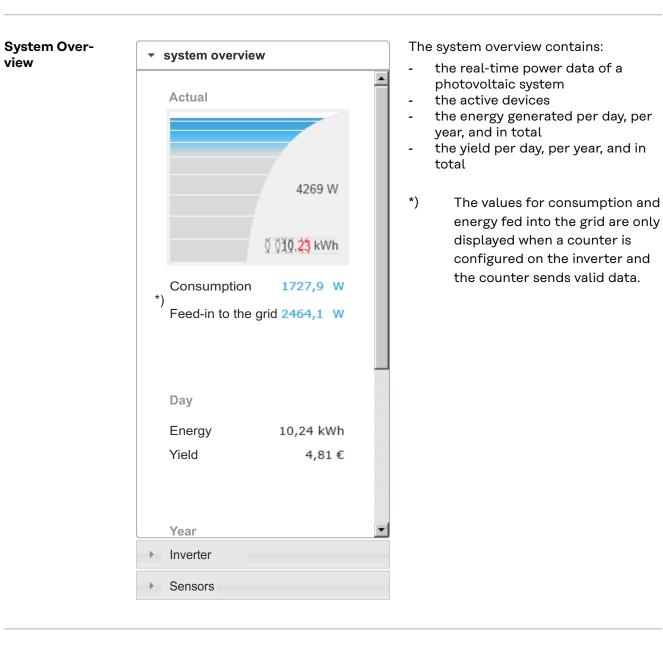

Inverter/Sensors Inverter View View

▹ System overview

Inverter

Inverter 50 Fronius IG 30

Inverter 51 Fronius IG 30

Inverter 52 Fronius IG 30

Inverter 53 <sup>\*)</sup> Fronius IG 30

Inverter 54 Fronius IG 30

Inverter 55 Fronius IG 30

Inverter 56 Fronius IG 30

Inverter 57 Fronius IG 30

Sensors

### **Sensor View**

| <ul> <li>System overview</li> </ul>                                                      |                                            |
|------------------------------------------------------------------------------------------|--------------------------------------------|
| ▶ Inverter                                                                               |                                            |
| <ul> <li>Sensors</li> </ul>                                                              |                                            |
| Sensor Card 1<br>Temperature 1<br>Temperature 2<br>Irradiation<br>Digital 1<br>Digital 2 | 56 °C<br>30 °C<br>0 W/m²<br>0 m/s<br>0 hPa |

The Inverter View displays all the inverters present in the system.

\*) Clicking on an inverter or the corresponding bar in the Comparison View displays the inverter's real-time data:

Number 10 Number Add CHIFT Number Add CHIFT Nucleon Add CHIFT Nucleon Add CHIFT Nucl

The Sensor View displays all the sensor cards/boxes present in the system.

# **Services – System Information**

| 8 <del>1</del>        | System information                                                                                                    |
|-----------------------|----------------------------------------------------------------------------------------------------|
| Datalogger ID         | 240.42435                                                                                                    |
| Circuit board version | 2.4A                                                                                                    |
| Software version      | 3.3.5-22                                                                                                    |
| System time           | Oct 21 2014, 12:06:29 CEST                                                                                                    |
| Uptime                | 3 d, 23 h, 48 min, 34 sec.                                                                                                    |
| User agent            | Mozilla/5.0 (compatible; MSIE 9.0; Windows NT 6.1; WOW64; Trident/5.0; SLCC2; .NET<br>CLR 2.0.50727; .NET CLR 3.5.30729; .NET CLR 3.0.30729; Media Center PC 6.0;<br>.NET4.0C; .NET4.0E) |
| Gateway               |                                                                                                    |
| DNS server            |                                                                                                    |
| LED states            | 🖌 🗙 🛞 🏋                                                                                                    |
|                       | LAN interface                                                                                                    |
| IP address            |                                                                                                    |
| Subnet mask           | 255.255.255.0                                                                                                    |
| MAC address           | 00:03:AC:01:BF:49                                                                                                    |
|                       | WLAN interface                                                                                                    |
| IP address            |                                                                                                    |
| Subnet mask           |                                                                                                    |
| MAC address           | 00:06:C6:41:27:D3                                                                                                    |
|                       | GPIO                                                                                                    |
| IO-Name               | I/O0 I/O1 I/O2 I/O3 I4 I5 I6 I7 I8 I9                                                                                                    |
| IO-Direction          | OUT OUT IN IN IN IN IN IN IN                                                                                                    |
| IO-State              | off off off off off off off off off                                                                                                    |

Note: This device contains open source software. For detailed information about the software being used and the requirements of the corresponding source code, please contact Fronius Tech Support.

Datalogger restart (1)

Reset to factory settings (2) All settings except for the network C All settings

- (1) "Datalogger restart" button
- used to restart Fronius Datamanager
- (2) "Reset to factory settings" button
- (3) Option "All settings except for the network" is used to reset Fronius Datamanager to factory settings. The network settings and all items protected by the service user (UC Editor, counter settings, and the service password) are retained.
- (4) **Option "Settings"** is used to reset Fronius Datamanager and the network settings to factory settings. All items protected by the service user (UC Editor, counter settings, and the service password) are retained.

**IMPORTANT:** When Fronius Datamanager is reset to factory settings, the time and date settings must be checked.

# Services – Network Diagnostics

Network Diagnostics The Services / Network diagnostics option contains functions that are useful for diagnosing and correcting network problems. Ping and traceroute commands can be executed.

| Host: solarweb.fronius.com (1) | ping | traceroute |
|--------------------------------|------|------------|
|                                | (2)  | (3) 🖻      |
|                                |      |            |
|                                |      |            |
|                                |      |            |
|                                |      |            |
|                                |      |            |
|                                |      |            |
|                                |      |            |
|                                |      |            |
|                                |      |            |
|                                |      |            |
| Clear Screen                   |      | ~          |

### The ping command

is used to determine whether or not a host is available and how much time a data transfer will take.

Sending a ping command:

**1** Enter a host name or IP address in the "Host:" field (1)

2 Click on "ping" (2)

- Ping command is sent
- The resulting data is displayed

### A traceroute command

is used to determine the intermediate stations via which the data reaches the host.

Sending a traceroute command:

**1** Enter a host name or IP address in the "Host:" field (1)

2 Click on "traceroute" (3)

- Traceroute command is sent
- The resulting data is displayed

# Services – Firmware Update

| General                                                                               |                        | update the Fi<br>A firmware up       |                |                |         |              | ces / Firmware |
|---------------------------------------------------------------------------------------|------------------------|--------------------------------------|----------------|----------------|---------|--------------|----------------|
| Firmware Update                                                                       |                        |                                      |                |                |         | $\checkmark$ | ×              |
| -                                                                                     |                        |                                      |                |                |         | (7)          | (8)            |
| Configuration                                                                         |                        |                                      |                |                |         |              |                |
| <ul> <li>(1)  Automatic update searce</li> <li>(3)  Use proxy server for W</li> </ul> |                        | iow (2)                              |                |                |         |              |                |
| Update (5                                                                             | 5)                     |                                      |                |                |         |              |                |
| ( 1)                                                                                  | Update via             | LAN                                  |                |                |         |              |                |
| Run update (6)                                                                        |                        |                                      |                |                |         |              |                |
|                                                                                       | (1) A                  | Automatic upd                        | ate search     |                |         |              |                |
|                                                                                       |                        | 'Check now" b                        |                | arch for updat | es manu | ually)       |                |
|                                                                                       | (3) L                  | Jse proxy serv                       | er for Web ι   | ıpdate         |         |              |                |
|                                                                                       | <ul> <li>(3)</li></ul> | 8080                                 | o update       |                |         |              |                |
|                                                                                       |                        | Field to enter t                     |                | rver           |         |              |                |
|                                                                                       |                        | Field to enter t                     | •              |                |         |              |                |
|                                                                                       |                        | Field to enter t<br>Field to enter t |                | h              |         |              |                |
|                                                                                       | (54)                   |                                      |                |                |         |              |                |
|                                                                                       | (4) (                  | Carry out upda                       | ate via web    |                |         |              |                |
|                                                                                       | (5) (                  | Carry out upda                       | ite via LAN    |                |         |              |                |
|                                                                                       | C                      | OUpdate via Web                      | Update via LAN |                |         |              |                |
|                                                                                       | (5a)                   | IP address of your co                | mputer:        | ·              |         |              |                |
|                                                                                       | (5a) F                 | -ield to enter t                     | he IP addre:   | SS             |         |              |                |
|                                                                                       | (6) "                  | 'Run update"                         |                |                |         |              |                |
|                                                                                       |                        | outton to launo                      |                | rocess         |         |              |                |
|                                                                                       |                        | 'Apply/Save" b                       |                | utton          |         |              |                |
|                                                                                       | (8) "                  | 'Cancel/Discar                       | a entries" b   | utton          |         |              |                |

Automatic Up-<br/>date SearchIMPORTANT: An internet connection is required for the automatic update<br/>search.

When the "Automatic update search" option (1) is activated, Fronius Datamanager will automatically search for updates once a day. If new updates are available, a message is displayed under the other setting options for the Fronius Datamanager website.

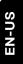

| Firmware Update            |                                                                                                    | $\checkmark$ | ×          | ]       |
|----------------------------|----------------------------------------------------------------------------------------------------|--------------|------------|---------|
| Configuration              |                                                                                                    |              |            |         |
| (1)☑ Automatic update sear | ch check now                                                                                                    |              |            |         |
|                            |                                                                                                    |              |            |         |
|                            |                                                                                                    |              |            |         |
|                            |                                                                                                    |              |            |         |
|                            |                                                                                                    |              |            |         |
| Manual Update<br>Search    | When the "Automatic update search" function is deac<br>automatic search for updates.                               | tivated, 1   | there will | . be no |
|                            | <b>1</b> To search manually for updates, use the "check no                                                         | w" butto     | on (2)     |         |
| Firmware Update            |                                                                                                    | $\checkmark$ | ×          |         |
| Configuration              |                                                                                                    |              |            |         |
| Automatic update sear      | check now (2)                                                                                                    |              |            |         |
|                            |                                                                                                    |              |            |         |
|                            |                                                                                                    |              |            |         |
|                            |                                                                                                    |              |            |         |
|                            |                                                                                                    |              |            |         |
| Eirmwara undete            | Open the Evenius Detemonoger web page via a via                                                                    | h hrows      |            |         |
| Firmware update<br>via web | <ol> <li>Open the Fronius Datamanager web page via a we</li> <li>Open "Firmware update" under "Service"</li> </ol> | D DIOWSE     | ;1         |         |
|                            | 3 Select "Update via web"                                                                                          |              |            |         |

4 Click on the "Run update" button

The confirmation prompt for the update appears:

| Are you sure you w                           | vant to run the update? (1                                                                                                    |
|----------------------------------------------|----------------------------------------------------------------------------------------------------|
|                                              | s can take several minutes.<br>y must not be disconnected during the update. A disconnection may damage your monitoring                                                                                                    |
|                                              | and the connection to other Fronius services are not available during the update process.                                                                                                    |
|                                              | flash red during the update.<br>ccessful, the LED will stop flashing and remain green, or light up red if there is an error.                                                                                                    |
| After a successful (                         | update, the web browser cache must be emptied in order to avoid possible display errors!                                                                                                    |
| <u>Update via Web:</u><br>Please make sure t | hat the Datalogger has an active Internet connection.                                                                                                    |
|                                              | Yes No                                                                                                    |
|                                              |                                                                                                    |
|                                              |                                                                                                    |
|                                              |                                                                                                    |
|                                              | 5 Click on the "Yes" button                                                                                                    |
|                                              | The update starts. The update progress is displayed as a bar and a percentag                                                                                                    |
|                                              | 6 Once the update has been carried out successfully, click on the "Apply/S button                                                                                                    |
|                                              | If the connection to the server fails:<br>- Deactivate the firewall for the duration of the update<br>- Retry the update                                                                                                    |
|                                              | <ul> <li><b>IMPORTANT:</b> If a proxy server is used to connect to the internet:</li> <li>The "Use proxy server for Web update" option must be activated</li> <li>The required data must be entered</li> </ul>                                         |
| irmware Up-<br>ate via LAN                   | <ol> <li>Establish LAN connection between PC/laptop and Fronius Datamanager</li> <li>Download the current firmware from the Fronius homepage</li> <li>Run the downloaded update file on the PC/laptop</li> </ol>                                       |
|                                              | This will start a web server from which Fronius Datamanager will downloa<br>the required files.                                                                                                    |
|                                              | <ul> <li>4 Open the Fronius Datamanager web page via a web browser</li> <li>5 Open settings/firmware update</li> <li>6 Select "Update via LAN"</li> <li>7 Enter the IP address of the PC/laptop</li> <li>8 Click on the "Bun update" button</li> </ul> |
|                                              | <ul> <li>8 Click on the "Run update" button</li> </ul>                                                                                                    |

The confirmation prompt for the update appears:

Yes

No

# Are you sure you want to run the update? The update process can take several minutes. The power supply must not be disconnected during the update. A disconnection may damage your monitoring hardware. The web interface and the connection to other Fronius services are not available during the update process. The Power LED will flash red during the update. If the update is successful, the LED will stop flashing and remain green, or light up red if there is an error. After a successful update, the web browser cache must be emptied in order to avoid possible display errors! Update via LAN: First, please run the downloaded update archive on your computer. This will start a server on your computer from which the Datalogger can download the necessary files. If there is a firewall between your computer and the Datalogger, please deactivate it for the duration of the update.

9 Click on the "Yes" button

The update starts. The update progress is displayed as a bar and a percentage.

10 Once the update has been carried out successfully, click on the "Apply/Save" button

The update is complete when the "Supply LED" lights up green.

If the connection to the server fails:

- Deactivate the firewall for the duration of the update
- Retry the update

# **Services – Opening Wizards**

### **Opening Wizards** The Commissioning Wizard can be opened again and run under "Open Wizards."

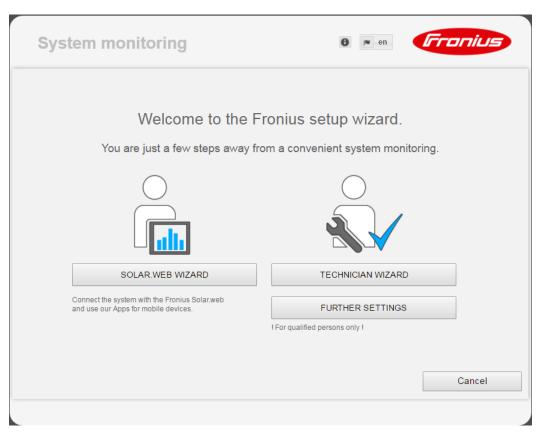

### SOLAR WEB WIZARD

For connecting the system to Fronius Solar.web and Fronius apps for mobile devices

**TECHNICIAN WIZARD** (for trained personnel or specialists only) For system settings

**FURTHER SETTINGS** (for trained personnel or specialists only) All settings for Fronius system monitoring Click the **"SOLAR WEB WIZARD**" button to return to the original page.

# Settings – General

General

General

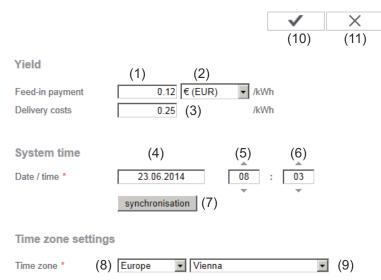

You can enter the charge rate per kWh (1), the currency (2) and the expenses per kWh (3) to calculate the yield under "Feed-in payment." The yield is shown in the current Total View.

The date (4), hour (5), and minutes (6) can be entered under "System time." Click "Synchronize" (7) to adapt the displayed time in the entry fields of the Fronius Datamanager web page to the time set on the computer operating system.

Click the "Apply/Save" button (10) to apply the time.

The region (8) and location (9) for the time zone can be set under "Time zone settings."

- (10) "Apply/Save" button
- (11) "Cancel/Discard entries" button
- \* Fields marked with \* are mandatory fields.

# Settings – Passwords

| General   | <ul> <li>Access to Fronius Datamanager is regulated by assigning passwords.</li> <li>3 different password types are available:</li> <li>the administrator password</li> <li>the service password</li> <li>the user password</li> </ul> |  |  |  |  |
|-----------|----------------------------------------------------------------------------------------------------|--|--|--|--|
| Passwords | Passwords                                                                                                    |  |  |  |  |
|           | (4) User name admin (1) Old password * Password * Repeat password *                                                                                                    |  |  |  |  |
|           | User name service (2)   Old password *   Password *   Repeat password *                                                                                                    |  |  |  |  |
|           | <ul> <li>(3)</li> <li>Protect your system monitoring from unauthorized read access.</li> <li>(1) Administrator password, user name = admin</li> </ul>                                                                                  |  |  |  |  |

The administrator password set during commissioning assigns the user read and write (configuration) access to Fronius Datamanager. The user can then open the "Settings" menu item and define any settings as desired, with the exception of the UC Editor and counter settings.

When an administrator password is set, the user must enter the user name and password in Fronius Datamanager to open the "Settings" menu item.

(2) Service password, user name = service

The service password is usually assigned in the Commissioning Wizard by the service technician or system installer and provides access to systemspecific parameters. The service password is required to define counter settings and settings in the UC Editor. If no service password has been assigned, the Counter and UC Editor menu items cannot be accessed.

# (3) After activating the selection field, the user password is displayed, user name = user.

| Protect your system<br>(3) | monitoring from unauthorize | d read access. |              |     |
|----------------------------|-----------------------------|----------------|--------------|-----|
| (3)                        |                             |                | $\checkmark$ | (4) |
| User name                  | user                        |                |              |     |
| Password *                 |                             |                |              |     |
| Repeat password *          |                             |                |              |     |

An assigned user password only gives the user read access to Fronius Datamanager. The user cannot open the "Settings" menu item.

When assigning a user password, users must enter their username and password every time they connect to Fronius Datamanager.

(Apply/Save" button 4 )

### Views – Inverters

| System na | ame * my p | (1)<br>v system |                    | (8)<br>(7) Set all | ×<br>(9) |
|-----------|------------|-----------------|--------------------|--------------------|----------|
| No        | visible    | Device type     | Device name        | PV[Wp]             | 5        |
| 10        |            | IG 30 Dummy     | * IG 30 Dummy (10) | * 2800             |          |
| (2)       | (3)        | (4)             | (5)                | (6)                |          |

The data for the Comparison View is defined in "Inverter."

- (1) Field for assigning a system name \*
- (2) Number of the inverter in Fronius Solar Net
- (3) If the selection field is chosen, the inverter is displayed in the Comparison View
- (4) Display of device type
- (5) Field for assigning a device name \*
- (6) Field for entering the solar module power in W \*
- (7) "Set all" button
- (8) "Apply/Save" button
- (9) "Cancel/Discard entries" button
- \* Fields marked with \* are mandatory fields.

### Sensor Cards

**Fronius Sensor Cards** 

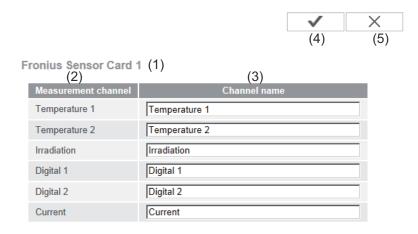

A specific channel name can be assigned to each sensor value of a Fronius Sensor Card/Box in "Sensor Cards" (e.g., wind speed).

- (1) Sensor Card selection
- (2) Displayed measuring channel
- (3) Fields for assigning the channel name
- (4) "Apply/Save" button
- (5) "Cancel/Discard entries" button

# Settings – Fronius Solar.web

**Solar.web** The Solar.web menu item can be used to make a direct connection between Fronius Datamanager and Fronius Solar.web.

Fronius Solar.web

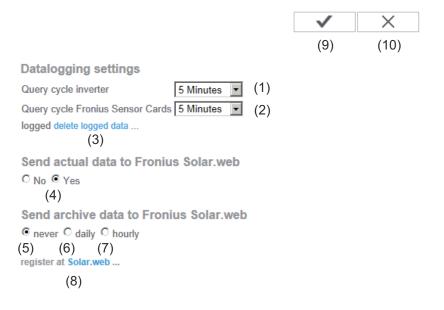

### **Datalogging settings**

- (1) Selection of query cycle for the inverter: Data queries every 5/10/15/20/30 minutes
- (2) Selection of query cycle for Fronius Sensor Cards: Data queries every 5/10/15/20/30 minutes
- "Delete log data" button
   After clicking the "Delete log data" link, a security prompt appears to confirm the deletion of the log data.
- (4) Selection of whether current data is sent to Fronius Solar.web

### Send archived data to Fronius Solar.web

- (5) Never
- (6) DailyAfter the selection field is activated the setting options are displayed:

- (6a) Field for entering the time (hour)
- (6b) Fields for selecting the weekdays
- (7) Hourly

After the selection field is activated the setting options are displayed:

- never daily hourly

   (7)
   00:00 □ 01:00 □ 02:00 □ 03:00 □ 04:00 □ 05:00 ☑ 06:00 ☑ 07:00

   (7a) ☑ 08:00 ☑ 09:00 ☑ 10:00 ☑ 11:00 ☑ 12:00 ☑ 13:00 ☑ 14:00 ☑ 15:00
   ☑ 16:00 ☑ 17:00 ☑ 18:00 ☑ 19:00 ☑ 20:00 ☑ 21:00 □ 22:00 □ 23:00
- (7a) Fields for selecting the time (hour)
- (8) "Register Solar.web" button
   Clicking this link opens the Fronius Solar.web start page; data relevant for
   Fronius Solar.web is automatically sent as well.
- (9) "Apply/Save" button
- (10) "Cancel/Discard entries" button

# **Calculating memory capacity**

| Memory capa-<br>city        | for a PV system with one inverter<br>However, the memory capacity is                           | nemory capacity of up to 5 years and 7 months<br>and a save interval of 15 minutes.<br>reduced accordingly depending on the number<br>r cards/boxes that are integrated into the sys- |
|-----------------------------|------------------------------------------------------------------------------------------------|----------------------------------------------------------------------------------------------------|
| Calculating<br>memory capa- | 1 Determine logging points for i                                                               | nverters and Fronius sensor cards/boxes                                                                                                    |
| city                        |                                                                                                | Logging duration [min]                                                                                                    |
|                             | Logging points per day =                                                                       | Save interval [min]                                                                                                    |
|                             | Logging duration [min]<br>- For inverters: e.g., 14 hou<br>- For Fronius Sensor Card           | urs = 840 minutes<br>/Fronius Sensor Box: 24 hours = 1440 minutes                                                                                                    |
|                             | 2 Establish total of logging poin                                                              | ts                                                                                                    |
|                             | Total of logging points =<br>= (number of inverters x loggir<br>Cards / boxes x logging points | ng points per day) + (number of Fronius Sensor<br>per day)                                                                                                    |
|                             | 3 Determine memory sectors pe                                                                  | er day                                                                                                    |
|                             |                                                                                                | Total of logging points                                                                                                    |
|                             | Memory sectors per day =                                                                       | 114                                                                                                    |
|                             | 4 Round to whole numbers                                                                       |                                                                                                    |
|                             | 5 Determine memory capacity                                                                    |                                                                                                    |
|                             | Momony opposity [daya] -                                                                       | 2048                                                                                                    |
|                             | Memory capacity [days] =                                                                       | Memory sectors per day                                                                                                    |
| Calculation ex-<br>ample    | 2 inverters, logging duration = 14<br>1 Fronius Sensor Card, logging du                        |                                                                                                    |

Save interval = 15 minutes

EN-US

1. Logging points per day:

| Inverter logging points = | 840 min  | = 56 |
|---------------------------|----------|------|
| Inverter togging points - | 15 min   | - 50 |
| Sensor Card logging       | 1440 min | = 96 |
| points =                  | 15 min   | - 90 |

2. Total logging points:

Total logging points =  $(2 \times 56) + (1 \times 96) = 208$ 

(2 x 56) ... 2 inverters, (1 x 96) ... 1 Sensor Card

3. Memory sectors per day:

4.

5.

|            | Memory sectors =            |                       | <u>    208                                </u> |  |
|------------|-----------------------------|-----------------------|------------------------------------------------|--|
| Rounded:   |                             |                       |                                                |  |
|            | 1                           | 2                     |                                                |  |
| Memory cap | pacity [days]:              |                       |                                                |  |
|            | Memory ca-<br>pacity =      | 2<br>0<br>4<br>8<br>2 | = 1024 days (= 2 years, 9 months,<br>18 days)  |  |
|            | Memory capacity<br>[days] = |                       | 2048<br>Memory sectors<br>per day              |  |

# **Settings – Service Messages**

Service messages can be analyzed further using Fronius Solar.web.

| Service Mes- | Servi | ce messages                                                                                                    |            |                  |
|--------------|-------|----------------------------------------------------------------------------------------------------|------------|------------------|
| sages        |       |                                                                                                    | _          |                  |
|              |       |                                                                                                    |            |                  |
|              |       |                                                                                                    | (13)       | (14)             |
|              | M     | essage on                                                                                                    |            |                  |
|              | (1) 🔽 | E-Mail receiver: test@email.com (2)                                                                                                    |            |                  |
|              |       | immediately - (3)                                                                                                    | send test  | email (4)        |
|              | (-)   | immediately<br>daily at                                                                                                    | _          |                  |
|              | (5)   | SMS receiver: + (6) - (7) - (8)                                                                                                    |            |                  |
|              |       | (9) daily at 🔽 0:00 💌 (10)                                                                                                    | send test  | sms (11)         |
|              | L     | anguage DE (12)                                                                                                    |            |                  |
|              | (1)   | Message to e-mail recipient                                                                                                    |            |                  |
|              | (-)   | Activate to send service messages to one                                                                                                    | or more e  | e-mail addresses |
|              |       | 6                                                                                                    |            |                  |
|              | (2)   | Field for up to a max. of 10 e-mail addres                                                                                                    | ses        |                  |
|              |       | Separate e-mail addresses with ";"                                                                                                    |            |                  |
|              | (3)   | Selection field to determine whether the<br>mediately via e-mail or at a specific time<br>If "daily" is selected, the selection options<br>played. |            | -                |
|              | (1)   | "Condition modil" button                                                                                                    |            |                  |
|              | (4)   | "Send test e-mail" button<br>Sending a test e-mail may take several mi                                                                             | inutes     |                  |
|              |       |                                                                                                    | inaces.    |                  |
|              | (5)   | Message to SMS recipient                                                                                                    |            |                  |
|              |       | Activate to send service messages as an §                                                                                                    | SMS to a t | elephone number  |
|              |       |                                                                                                    |            |                  |
|              | (6)   | Field to enter the country code                                                                                                    |            |                  |
|              |       | e.g.: +43 = country code for Austria                                                                                                    |            |                  |
|              | (7)   | Field to enter area code                                                                                                    |            |                  |
|              | (8)   | Field to enter the telephone number                                                                                                    |            |                  |
|              | (9)   | Field for sending daily                                                                                                    |            |                  |

- (10) Selection field for the time (hour) at which a service message is to be sent via SMS
- (11) "Send test SMS" button Sending a test SMS may take several minutes.
- (12) Selection field for the language in which the service message will be sent
- (13) "Apply/Save" button
- (14) "Cancel/Discard entries" button

# **Settings – Network**

General

The "Network" menu item is used to determine the type of internet connection (LAN or WLAN).

**IMPORTANT!** If the IP address is obtained statically, a gateway and a DNS server must be entered for the selected connection mode (Internet via WLAN or LAN).

### Network interfaces Network ~ X (21)(22) Internet connection (1) 💿 \_\_\_\_ --- --- 6 (2) 0 LAN (3)(4) Get address C static C dynamic dm2-2 Host name (5) (6) **IP-Address** Subnet-mask 255.255.255.0 (7)Gateway (8) (9) **DNS-Server** WLAN Available networks (11) G Home Network (12) Open, Channel:52 T (13) Local HotSpot 11 Protected WPA2, Channel:52 L (14)(10) StonisNetwork all. Open, Channel:64 Add WLAN (15) n l Configure IP (16)(17)(18)(1) Internet connection via LAN (2) Internet connection via WLAN

LAN

(3) Obtain IP address statically

The user enters a fixed IP address for Fronius Datamanager and also manually sets the subnet mask, gateway address, and DNS server address (from the provider).

- (4) Obtain IP address dynamically Fronius Datamanager obtains its IP address from a DHCP server (DHCP = dynamic host configuration protocol). The DHCP server must be configured so that Fronius Datamanager is always assigned the same IP address. You will then always know the IP address at which Fronius Datamanager can be found. If the DHCP server supports the "DNS dynamic updates" function, a name can be entered for Fronius Datamanager in the "Host name" field. The connection to Fronius Datamanager can then be established using the name instead of the IP address. For example: Host name = sample\_system, Domain name = fronius.com. The Fronius Datamanager can be reached via the address "sample\_system.fronius.com".
- (5) Field for entering a host name for dynamically obtained IP address
- (6) Field for entering the IP address for static IP address
- (7) Field for entering the subnet mask for static IP address
- (8) Field for entering the gateway for static IP address
- (9) Field for entering the DNS server for static IP address

### WLAN

- (10) Display of detected WLAN networks
- (11) "Refresh" button Used to search again for available WLAN networks
- (12) Display of signal qualityOne bar = low signal strengthThree bars = high signal strength
- (13) Network statusOpen/secured/saved (after pressing the "Setup" button (16))
- (14) Display of encryption WPA / WPA2 / WEP
- (15) Add WLANUsed to display hidden networksClicking this option opens the "WLAN connection" window

| WLAN Connection |                   |
|-----------------|-------------------|
| Network: (15a)  | My hidden network |
| Security:       | WPA1/2 - (15b)    |
| Enter password: | •••••• (15c)      |
| Show password:  | 🗏 (15d)           |
| (15e)           | Save Cancel (15f) |

- (15a) Name of hidden WLAN network
- (15b) Selection field for encrypting the hidden WLAN network
- (15c) Field for entering the password for the hidden WLAN network
- (15d) Selection field for whether the password is displayed
- (15e) "Save" button
- (15f) "Cancel" button
- (16) "Setup" button
   Used to save a selected WLAN network;
   Clicking this option opens the "WLAN connection" window

| WLAN Connection |                    |  |
|-----------------|--------------------|--|
| Network:        | Home Network (16a) |  |
| Signal quality: | good (16b)         |  |
| Security:       | WPA2 (16c)         |  |
| Enter password: | •••••• (16d)       |  |
| Show password:  | 🔲 (16e)            |  |
| Show password:  | (16e)              |  |
| (16f)           | Save Cancel        |  |

- (16a) Name of selected WLAN network
- (16b) Signal strength of selected WLAN network
- (16c) Encryption of selected WLAN network
- (16d) Field for entering the password for the WLAN network
- (16e) Selection field for whether the password is displayed
- (16f) "Save" button
- (16 g) "Cancel" button
- (17) "Remove" button Used to delete a saved WLAN network
- (18) "Configure IP" button Clicking this option opens the "Configure IP" window

| Configure IP | (3) (4)              |         |
|--------------|----------------------|---------|
| Get address  | C static C dynamic   |         |
| Host name    | meineanlage          | (5)     |
| IP-Address   |                      | (6)     |
| Subnet-mask  | 255.255.255.0        | (7)     |
| Gateway      |                      | (8)     |
| DNS-Server   |                      | (9)     |
|              |                      |         |
|              | (19) ОК Сало<br>(20) | el<br>) |

- (19) "OK" button
- (20) "Cancel" button
- (21) "Apply/Save" button
- (22) "Cancel/Discard entries" button

# Settings – Energy Manager

**Energy Manager** 

### General

The output I/O 1 can be used to control an actuator (e.g., relay, contactor) via the "Load Management" function.

A load connected to I/O 1 can thus be controlled by assigning a power feed-dependent switch-on or switch-off point.

### Load Management

|                                                             | (14)                                                                                                    | •                                                                                                    |                                                                                                    | (15)                                                                                                    |
|-------------------------------------------------------------|----------------------------------------------------------------------------------------------------|----------------------------------------------------------------------------------------------------|----------------------------------------------------------------------------------------------------|----------------------------------------------------------------------------------------------------|
|                                                             |                                                                                                    |                                                                                                    | State: off                                                                                                    | (16)                                                                                                    |
|                                                             |                                                                                                    |                                                                                                    |                                                                                                    |                                                                                                    |
| <ol> <li>(1)    <ul> <li>deactivated</li> </ul> </li> </ol> |                                                                                                    |                                                                                                    |                                                                                                    |                                                                                                    |
| (2) 💽 by power producti                                     | ion                                                                                                    |                                                                                                    |                                                                                                    |                                                                                                    |
|                                                             |                                                                                                    | mits)                                                                                                    |                                                                                                    |                                                                                                    |
| t i e by poner barpiab                                      |                                                                                                    |                                                                                                    |                                                                                                    |                                                                                                    |
| on:                                                         | (4) 100                                                                                                    | 0 W                                                                                                    |                                                                                                    |                                                                                                    |
| off:                                                        | . ,                                                                                                    | 0 W                                                                                                    |                                                                                                    |                                                                                                    |
|                                                             |                                                                                                    |                                                                                                    |                                                                                                    |                                                                                                    |
| (6) Minimum duration<br>signal:                             | per on-                                                                                                    | 1 Minutes                                                                                                    | (7)                                                                                                    |                                                                                                    |
| (8) 🕢 Maximum duratior                                      | n per day: 6                                                                                                    | 0 Minutes                                                                                                    | (9)                                                                                                    |                                                                                                    |
| duration                                                    |                                                                                                    |                                                                                                    | (-)                                                                                                    |                                                                                                    |
| per day:                                                    |                                                                                                    | 0 Minutes                                                                                                    |                                                                                                    |                                                                                                    |
| is to finish by:                                            | (12) 06                                                                                                    | : 00 [                                                                                                    | РМ ▼ (13)                                                                                                    |                                                                                                    |
|                                                             | <ul> <li>(3) by power surplus</li> <li>on:</li> <li>off:</li> <li>(6) Minimum duration signal:</li> <li>(8) Maximum duration duration per day:</li> </ul> | <ul> <li>(1) ● deactivated</li> <li>(2) ● by power production</li> <li>(3) ● by power surplus (in case of feed-in linon off:</li> <li>(4) 1000 off:</li> <li>(5) 500</li> <li>(6) ● Minimum duration per onsignal:</li> <li>(8) ● Maximum duration per day:</li> <li>(6) ● duration per day:</li> <li>(11) 10</li> <li>is to finish by:</li> <li>(12) 06</li> </ul> | <ul> <li>(1) ● deactivated</li> <li>(2) ● by power production</li> <li>(3) ● by power surplus (in case of feed-in limits)</li> <li>on: (4) 1000 W</li> <li>off: (5) 500 W</li> <li>(6) ● Minimum duration per on- signal:</li> <li>(8) ● Maximum duration per day: 60 Minutes</li> <li>duration per day: (11) 10 Minutes is to finish by: (12) 06 : 00</li> </ul> | <ul> <li>(1) ● deactivated</li> <li>(2) ● by power production</li> <li>(3) ● by power surplus (in case of feed-in limits)</li> <li>on: (4) 1000 W</li> <li>off: (5) 500 W</li> <li>(6) ● Minimum duration per on-<br/>signal:</li> <li>(8) ● Maximum duration per day: 60 Minutes (9)</li> <li>duration</li> <li>per day: (11) 10 Minutes</li> <li>is to finish by: (12) 06 : 00 PM ▼ (13)</li> </ul> |

### Controlling

- (1) Control via Energy Manager is deactivated.
- (2) Control via Energy Manager is effected by the power generated.
- (3) Control via Energy Manager is effected by excess power (given feed limits).

This option can only be selected if a counter has been connected. Control via Energy Manager is effected using the actual power of feeding in with respect to the grid.

### Thresholds

- (4) On: For entering an effective power limit, at which the I/O 1 output is activated.
- (5) Off:

For entering an effective power limit, at which the I/O 1 output is deactivated.

### Duration

- (6) Field for activating the minimum runtime for each switch-on process
- (7) Field for entering a minimum time for which the output I/O 1 is to be activated for each switch-on process
- (8) Field for activating the maximum runtime per day
- (9) Field for entering a maximum time for which the output I/O 1 is to be activated in total per day (several switch-on processes are included).

### **Deired duration**

- (10) Field for activating a target runtime
- (11) Field for entering a minimum time for which the output I/O 1 is to be activated in total per day (several switch-on processes are included)
- (12) Field for selecting the hour, if the target runtime is to be achieved by a certain time
- (13) Field for selecting the minute, if the target runtime is to be achieved by a certain time
- (14) "Apply/Save" button
- (15) "Cancel/Discard entries" button
- (16) Status display

If the mouse pointer is moved over the status, the reason for the current status is displayed.

If "by excess power" is selected under "Control", additional selection fields for Feed (3a) and Reference (3b) are displayed under "Thresholds":

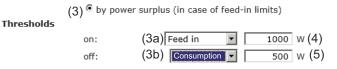

# **Settings – Push Service**

Push Service

This function can be used to export current and log data in different formats or with different protocols to an external server.

### **Push Service**

|                       |                                  |      | $\checkmark$ | ×        |
|-----------------------|----------------------------------|------|--------------|----------|
| Add (3)               |                                  |      | (1)          | (2)      |
| New FTP Service       | • • (5)                          |      | (4)          | State: - |
| Name:                 | New FTP Service 0                |      |              |          |
| Data format:          | Demo Content                     | 🗾 by | FTP uploa    | d 🔽 (    |
| Interval:             | 10 sec 🔹 activated 🔽             |      |              |          |
| Server:Port:          | MyServer:21                      |      |              |          |
| Upload file name:     | /anypath/anyfile{DATE}{TIME}.any |      |              | (        |
| Proxy                 |                                  |      |              |          |
|                       | http://anyserver:8080            |      |              |          |
| Server:Port:          |                                  |      |              |          |
| Server:Port:<br>User: | anyuser                          |      |              | (        |

- (1) "Apply/Save" button
- (2) "Cancel/Discard entries" button
- (3) "Add" button Clicking this button adds a new push service job. The new job is saved by clicking the "Apply/Save" button (1).
- (4) State Displays the current status of the push service job in question
- (5) Displayed name of push service job
- (6) Area for entering general data: Name (name of push service job) Data format Protocol type (FTP upload/HTTP POST) Interval Activation status
- (7) Area for entering the target data: Server port

Upload file name Login (user/password)

- (8) Area for entering the proxy data: Server port User Password
- (9) "Delete" buttonClicking this button deletes the selected push service job

Further Information about the Push Service Function

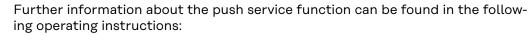

http://www.fronius.com/QR-link/4204102152

42.0410.2152 Fronius Push Service

### **Modbus Settings**

General

From your web browser, you can use the Fronius Datamanager web page to apply the Modbus connection settings which cannot be accessed via the Modbus protocol.

#### Additional Information on the Modbus Function

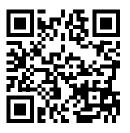

For additional information on the Modbus function, please see the following operating instructions:

http://www.fronius.com/QR-link/4204102049

42,0410,2049 Fronius Datamanager Modbus connection

#### Data Output via Modbus

Modbus

(1) (2) Data export via Modbus © off C tcp

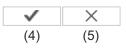

**Control priorities overview** 

|                                | 1 | 2 | 3 |     |
|--------------------------------|---|---|---|-----|
| Ripple control signal receiver | 6 | • | • |     |
| Dynamic power reduction        | 0 | 6 | 0 | (3) |
| Controlling via Modbus         | 0 | 0 | 6 |     |

#### Data Output via Modbus

Activation of the Modbus service and selection of the transmission protocol.

If the Modbus service is activated, additional entry fields are available.

(1) **off** 

No data output via Modbus

(2) **tcp** Data output via Modbus TCP

|                               | (2)                   |      |
|-------------------------------|-----------------------|------|
| Data export via Modbus        | C off € tcp           |      |
| Modbus port                   | 502                   | (2a) |
| String control address offset | 101                   | (2b) |
| Sunspec Model Type (2c        | ;) ● float O int + SF |      |
| Demo mode                     | 🗖 (2e)                |      |
| Inverter control via Modbus   | ☑ (2f)                |      |

#### (2a) Modbus port

Number of the TCP port which must be used for Modbus communication.

#### (2b) String Control address offset

Offset value used to assign addresses to Fronius String Controls via Modbus.

For further details, see the section entitled "Modbus Device ID for Fronius String Controls."

#### Sunspec model type

Used to select the data type of data models for inverters.

#### (2c) float

Display as floating-point numbers SunSpec Inverter model I111, I112 or I113

#### (2d) int+SF

Display as integers with scaling factors SunSpec Inverter model I101, I102 or I103

**IMPORTANT!** Since the different models have different numbers on registers, the register addresses of all the subsequent models also change when the data type is changed.

#### (2e) Demo mode

The demo mode is used to implement or validate a Modbus master. It enables you to read inverter and String Control data without actually connecting or activating a device. The same data is always sent back for all the registers.

#### (2f) Inverter control via Modbus

If this option is activated, the inverter can be controlled via Modbus. The "Limit Control" selection field is displayed.

Inverter control includes the following functions:

- On/off
- Power reduction
- Setting a constant power factor (cos phi)
- Setting a constant reactive power

#### (3) Control priorities

Used to specify which service is given priority by the inverter control unit.

1 = highest priority, 3 = lowest priority

The control priorities can only be changed in the **UC EDITOR** menu item.

#### (4) "Apply/Save" button

Limit Control The "Limit Control" option is only available for the TCP transmission protocols. It is used to block inverter control commands from unauthorized users by only permitting control for specific devices.

| Inverter control via Modbus | $\checkmark$ |             |
|-----------------------------|--------------|-------------|
| Restrict the control        | $\checkmark$ | (1)         |
| IP adress                   | 10.5.34.1    | <b>(</b> 2) |

#### (1) Limit Control

If this option is activated, only certain devices will be able to send control commands.

#### (2) IP address

To limit inverter control to one or more devices, enter the IP addresses of the devices which are permitted to send commands to Fronius Datamanager in this field. Multiple entries are separated by commas.

#### Examples:

- one IP address: **98.7.65.4** 
  - Control only permitted by IP address 98.7.65.4
- Several IP addresses: 98.7.65.4, 222.44.33.1
  - Control only permitted by IP addresses 98.7.65.4 and 222.44.33.1
- IP address range, e.g., from 98.7.65.1 to 98.7.65.254 (CIDR notation): **98.7.65.0/24** 
  - Control only permitted through IP addresses 98.7.65.1 to 98.7.65.254

#### Save or Reject Changes

Saves the changes and displays a message confirming this. If you exit the "Modbus" section without saving your changes, all the changes you have made will be rejected.

× Prompts you to confirm whether or not you wish to reject the changes you have made and then reinstates the most recently saved values.

## Settings – Counter

#### General IMPORTANT! Settings in the "Counter" menu item may only be entered by staff trained to do so! The service password must be entered for the "Counter" menu item. Counter Meter settings $\checkmark$ × (3) (4) Meter: None selected (1) Click here for circuit diagrams of the meter installation (2) (1) Field for selecting a counter: - None selected - SO inverter (for Fronius Galvo, Fronius Symo, Fronius Primo, and Fronius Eco inverters only) (2) Link to counter circuit diagrams (3) "Apply/Save" button (4) "Cancel/Discard entries" button

SO Inverter

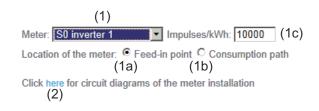

(1a) Counter position at feed-in point
 The power of feeding in and energy are measured. The consumption is determined using these values and the system data.
 An SO counter must be configured at this position in order to count the fed-in energy.

**IMPORTANT!** If you are using an SO counter at the feed-in point, the counter data will not be displayed on Fronius Solar.web. This option is only provided for dynamic power reduction.

The consumption values can be detected to a limited extent when feeding into the grid.

#### (1b) Counter position in consumption branch

The power consumed and energy are measured directly. The power of feeding in and energy are determined using these values and the system data.

An SO counter must be configured at this position in order to count the energy consumed.

(1c) Field for entering the impulses per kWh

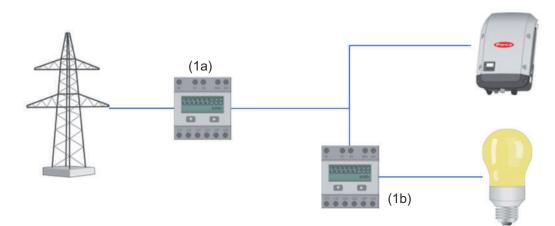

A counter for recording self-consumption per SO can be connected directly to the inverter (for Fronius Galvo, Fronius Symo, Fronius Primo, and Fronius Eco only).

**IMPORTANT!** An SO counter is connected to the switchable multifunctional current interface of the inverter. Connecting an SO counter to the inverter may require an inverter firmware update.

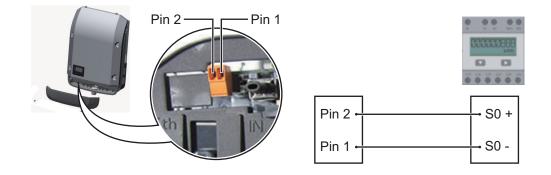

Requirements for the SO counter:

- Must meet standard IEC 62053-31 Class B
- Max. voltage: 15 V DC
- Max. current when ON: 15 mA
- Min. current when ON: 2 mA
- Max. current when OFF: 0.15 mA

Recommended max. impulse rate of SO counter:

| PV power kWp [kW] | Max. impulse rate per kWp |
|-------------------|---------------------------|
| 30                | 1000                      |

| 20    | 2000   |
|-------|--------|
| 10    | 5000   |
| ≤ 5.5 | 10,000 |

## Settings – DNO Editor

GeneralIn the "DNO editor" menu item, settings relevant to a utility company are made.<br/>An effective power limit in % and/or a power factor limit can be set.

**IMPORTANT!** Settings in the "DNO editor" menu item may only be made by staff trained to do so!

The service password must be entered for the "DNO editor" menu item.

| UC edito | editor My System, at Mittwoch, 26. März 2014, 08:47:45 |                |                   |              |                         |     |        |
|----------|--------------------------------------------------------|----------------|-------------------|--------------|-------------------------|-----|--------|
|          | 1                                                      | 1              | 1                 |              | (11) 🗸                  |     | X (12) |
| lO con   | (2)                                                    | <br> <br>  (2) |                   |              | (0)                     |     |        |
| 10 001   |                                                        | (3)            | (4)               | (5)          | (6)                     | (7) |        |
| unlocked | i Input pattern                                        | Active power   | Power factor coso | UC<br>output | excluded<br>inverter(s) |     |        |
|          |                                                        |                |                   |              |                         |     |        |
|          |                                                        | ✓ 100 %        | □ 1 © ind © cap   |              | 11                      | 0   |        |
|          |                                                        | ✓ 60 %         | □ 1 © ind © cap   |              |                         | 0   |        |
| ম        |                                                        | ☑ 30 %         | □ 1 © ind © cap   | <b>N</b>     |                         | 0   |        |
|          |                                                        | ☑ %            | □ 1 © ind © cap   |              |                         | 0   |        |
|          |                                                        | <b>• •</b> %   | C ind C cap       |              |                         | 0   |        |
|          | not applicable 📄 no                                    | ot considered  | 🗌 pin open        | pin clo      | osed (8                 | 3)  |        |
| (9)      | Import 3                                               | (10) Export    |                   |              |                         |     |        |

UC Editor – Factory setting with 100%, 60%, 30%, and 0% effective power. The settings can be changed at any time.

- (1) Activating the rule
- (2) Input pattern (assignment of individual I/Os)
  - 1 click = white
  - 2 clicks = blue
  - 3 clicks = gray

The virtual IO assignment is displayed as described in the "Settings – IO Assignment" section. The display may be different in older versions of the software.

(3) First activate effective power, then enter the desired effective power as a % (4) First activate power factor cos phi, then enter the desired power factor and select "ind" or "cap"

> ind = inductive cap = capacitive

- UC output (feedback output)
   When the rule is activated, the I/O 0 output will be activated (e.g., for operating a signal device)
- (6) Excluded inverter
   Enter the numbers of the inverters that should be excluded from the rule
   here. Separate multiple inverters with a comma.
- (7) Delete/add a new rule
  + = add a new rule
   = delete the currently selected rule
- (8) Legend for use of colors
- (9) Click "Import" button to import rules in \*.fpc format

The function of the "Import" button depends on the browser used, e.g., Firefox and Google Chrome support the function.

- (10) Click "Export" button to save the rules separately in \*.fpc format
- (11) "Apply/Save" button
- (12) "Cancel/Discard entries" button

The print function of the web browser can be used to save the UC Editor settings as a PDF or print them out (e.g., as a commissioning report).

| <b>Connection Ex-</b> | (1) | Ripple control signal receiver with 3 relays for effective power limitation |
|-----------------------|-----|-----------------------------------------------------------------------------|
| ample                 | (2) | Ripple control signal receiver with 3 relays for power factor limitation    |
|                       | (3) | I/Os on Fronius Datamanager                                                 |

(4) Loads (e.g., signal light, signal relay)

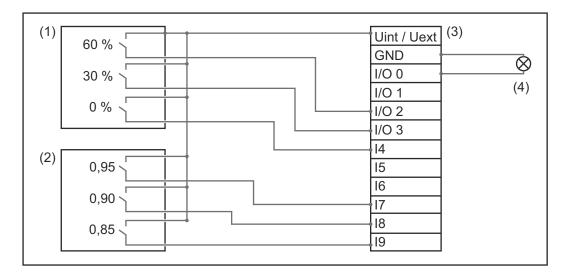

The ripple control signal receiver and the 'Fronius Datamanager' plug are connected to one another using a 4-pin cable in accordance with the connection diagram.

For distances of greater than 10 m between 'Fronius Datamanager' and the ripple control signal receiver, a shielded cable is recommended.

| Approved | Input pattern                                                              | Effective power | Power factor cosφ               | PSC<br>output | Excluded inverters |   |
|----------|----------------------------------------------------------------------------|-----------------|---------------------------------|---------------|--------------------|---|
|          | 1700<br>1700<br>1603<br>1603<br>1603<br>1003<br>1003<br>1003<br>1003<br>10 |                 |                                 | I/O 0         |                    |   |
|          |                                                                            | 60 %            | $\square \boxed{1} @ ind @ cap$ |               |                    | 0 |
| (1)      |                                                                            | 30 %            | □ □ □ □ □ ind @ cap             |               |                    | 0 |
|          |                                                                            | 0 %             | $\square \boxed{1} @ ind @ cap$ |               |                    | 0 |
|          |                                                                            | L 100 %         | 0.95 C ind 🖲 cap                |               |                    | 0 |
| (2)      |                                                                            | L 100 %         | 0.9 C ind 🖲 cap                 |               |                    | 0 |
|          |                                                                            | L 100 %         | 0.85 C ind O cap                |               |                    | 0 |
|          |                                                                            | <b>•</b> • %    | C ind C cap                     |               |                    | 0 |
|          | not usable not conside                                                     | red 🗌 co        | ontact open 📄 conta             | act closed    |                    |   |

Settings on the UC Editor:

UC Editor – Dynamic Power Reduction

UCs or utility companies can prescribe feed-in limits for an inverter (e.g., max. 70% of the kWp or max. 5 kW).

Dynamic power reduction takes into account self-consumption in the household before the power of an inverter is reduced:

- An individual limit can be set.
- A counter for determining self-consumption per SO can be connected directly to the inverter (for Fronius Galvo, Fronius Symo, Fronius Primo, and Fronius Eco only).

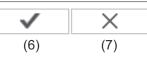

Dynamic power reduction (1) (2) Power limit: O No limit O limit for entire system total DC power of the system: 1000 Wp (3) max. production power of entire system: 20 % (4) (5)

#### Power limit

Option to define the maximum output power of the photovoltaic system.

- No limit The photovoltaic system converts all available PV energy and feeds it into the grid.
- (2) Dynamic power reduction limit for the entire system The entire photovoltaic system is limited to a fixed power limit.
- Field for entering the total DC system power in Wp This value is used as a control reference and also in case of errors (e.g., counter failure).
- (4) Field for entering the max. power in W or %

If no counter has been selected in the "Counter" menu item: Max. power generated for the entire system

If S0 inverter has been selected in the "Counter" menu item: Max. energy fed into the grid

- (5) Selection field % or W
- (6) "Apply/Save" button
- (7) "Cancel/Discard entries" button

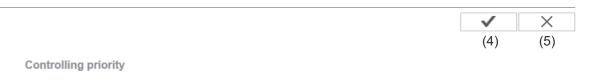

|                                | 1 | 2 | 3 |     |
|--------------------------------|---|---|---|-----|
| Ripple control signal receiver | • | O | O | (1) |
| Dynamic power reduction        | С | • | 0 | (2) |
| Controlling via Modbus         | O | 0 | • | (3) |

#### 1 = highest priority, 3 = lowest priority

- (1) Used to set control priorities for the ripple control signal receiver
- (2) Used to set control priorities for dynamic power reduction
- (3) Used to set control priorities for control via Modbus
- (4) "Apply/Save" button
- (5) "Cancel/Discard entries" button

## Appendix

# EN-US

## **Technical data**

#### **Technical Data**

| Memory capacity                                                                                                    | 16 MB                                                                                                    |
|----------------------------------------------------------------------------------------------------|----------------------------------------------------------------------------------------------------|
| Supply voltage                                                                                                    | Supplied by the inverter                                                                                 |
| Energy consumption                                                                                                  | typ. 1.4 W (without WLAN)<br>typ. 2.2 W (with WLAN)                                                      |
| Dimensions                                                                                                    | 132 x 103 x 22 mm<br>5.2 x 4.1 x 0.9 in.                                                                 |
| Ethernet (LAN)                                                                                                    | RJ 45, 100 Mbit                                                                                          |
| WLAN                                                                                                    | IEEE 802.11b/g Client                                                                                    |
| RS 485 (Fronius Solar Net)                                                                                          | RJ 45                                                                                                    |
| Ambient temperature                                                                                                 | -20 - +65 °C<br>-4 - +149 °F                                                                             |
| in conjunction with Fronius Symo<br>20.0-3-M                                                                        | -40 - +60 °C<br>-40 - +140 °F                                                                            |
| Fronius Solar Net power                                                                                             | approx. 3 W<br>max. 3 DATCOM components *                                                                |
| I/O connection specifications                                                                                       |                                                                                                    |
| Voltage level of digital inputs                                                                                     | low = min. 0 V – max. 1.8 V<br>high = min. 3 V – max. 30 V                                               |
| Input currents of digital inputs                                                                                    | depending on the input voltage;<br>input resistance = 46 kOhm                                            |
| Switching capacity of digital outputs<br>when supplied by the Datamanager<br>plug-in card                           | 3.2 W, 10.7 V<br>in total for all 4 digital outputs<br>(minus other Fronius Solar Net parti-<br>cipants) |
| Switching capacity of digital outputs<br>when supplied by an external power<br>supply with min. 10.7 – max. 24 V DC | 1 A, 10.7–24 V DC<br>(depending on the external power<br>supply)<br>for each digital output              |
| Max. switchable energy of digital out-<br>puts                                                                      | 76 mJ<br>(per output)                                                                                    |
|                                                                                                    |                                                                                                    |

\* When sufficient power is coming from Fronius Solar Net, the green LED lights up on every DATCOM component.
 If the green LED does not light up, the power pack available from Fronius should be inserted into the 12 V power pack connection socket of the DATCOM component.
 Check the cable and plug connections if necessary.

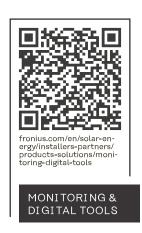

#### Fronius International GmbH

Froniusstraße 1 4643 Pettenbach Austria contact@fronius.com www.fronius.com

At <u>www.fronius.com/contact</u> you will find the contact details of all Fronius subsidiaries and Sales & Service Partners.